# Dell UltraSharp 43 4K USB-C **모니터** 사용 설명서

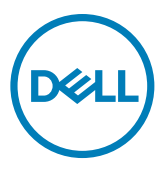

**모델**: U4320Q **규정 모델**: U4320Qt

- **참고**: **참고는 컴퓨터를 더 효율적으로 활용하는 데 도움이 되는 중요한 정보를 가리킵니다**.
- **주의**: **주의는 지침을 따르지 않을 경우 하드웨어 손상 또는 데이터 손실이 발생할 수 있는 상황을 가리킵니다**.
- **경고**: **경고는 재산 손해**, **인체 부상 또는 사망에까지 이를 수 있는 상황을 가리킵니다**.

Copyright © 2019-2020 Dell Inc. **또는 그 자회사**. All rights reserved. Dell, EMC 및 기타 상표는 Dell Inc. 또는 그 자회사의 상표입니다. 기타 상표는 해당하는 각 소유주의 상표일 수 있습니다.

2020-11

Rev. A02

# 목차

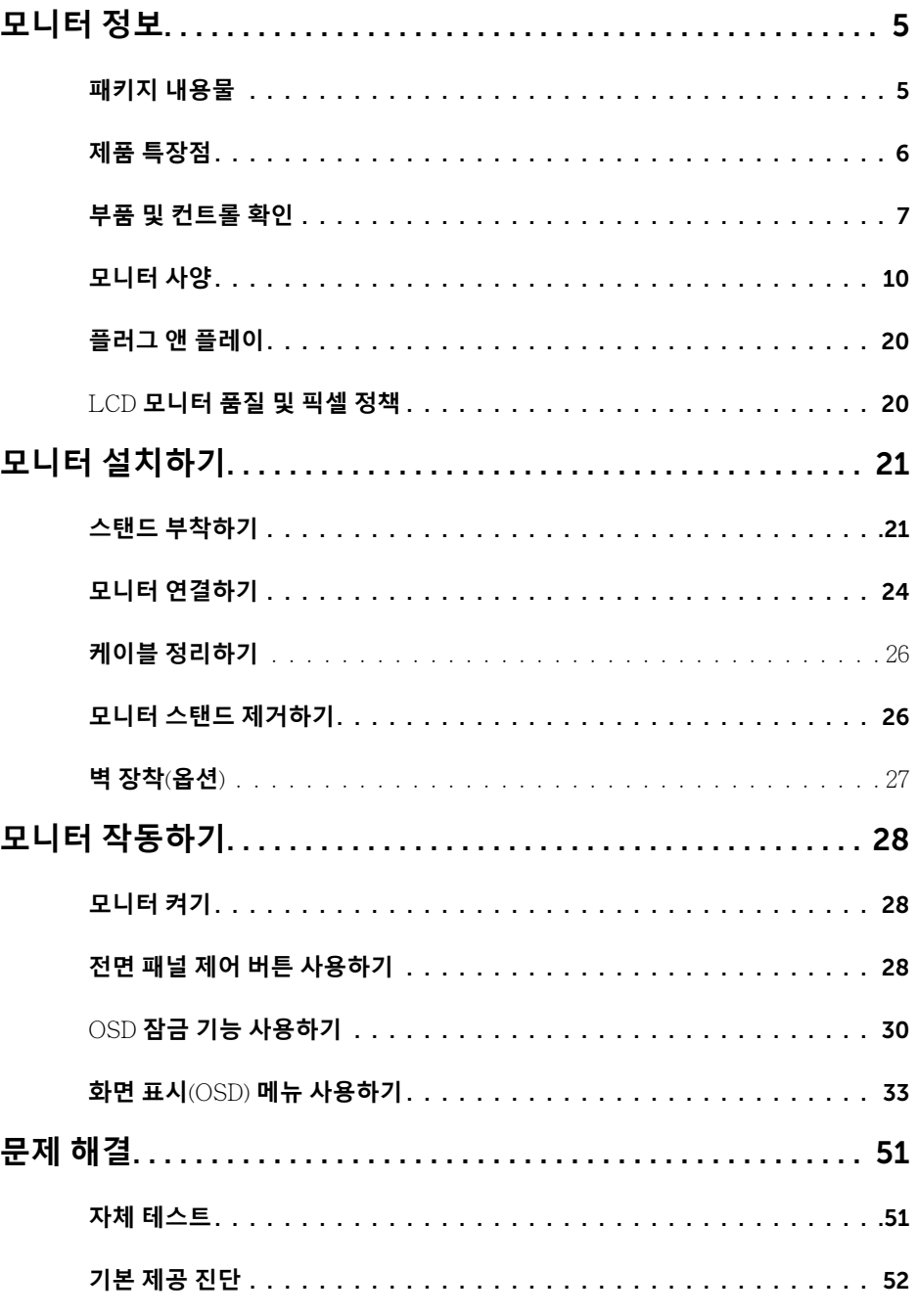

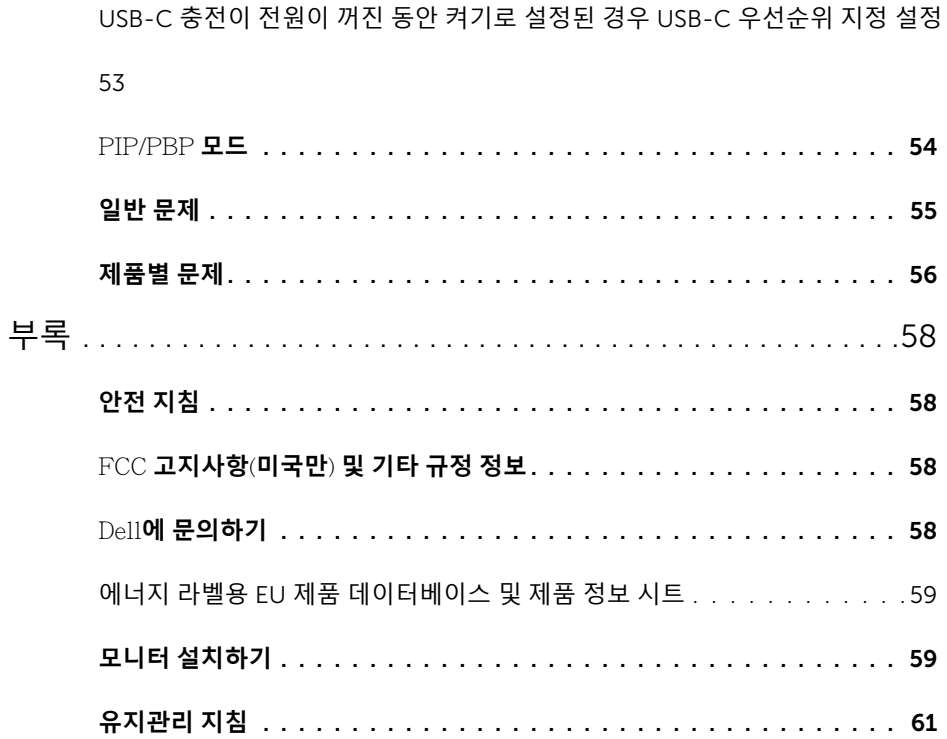

<span id="page-4-0"></span> $\overline{a}$ 

## **패키지 내용물**

모니터는 다음과 같은 구성품이 함께 배송됩니다. 모든 구성품을 수령했는지 확인하고 누락된 부품이 있을 경우 Dell에 [문의하](#page-57-1)십시오.

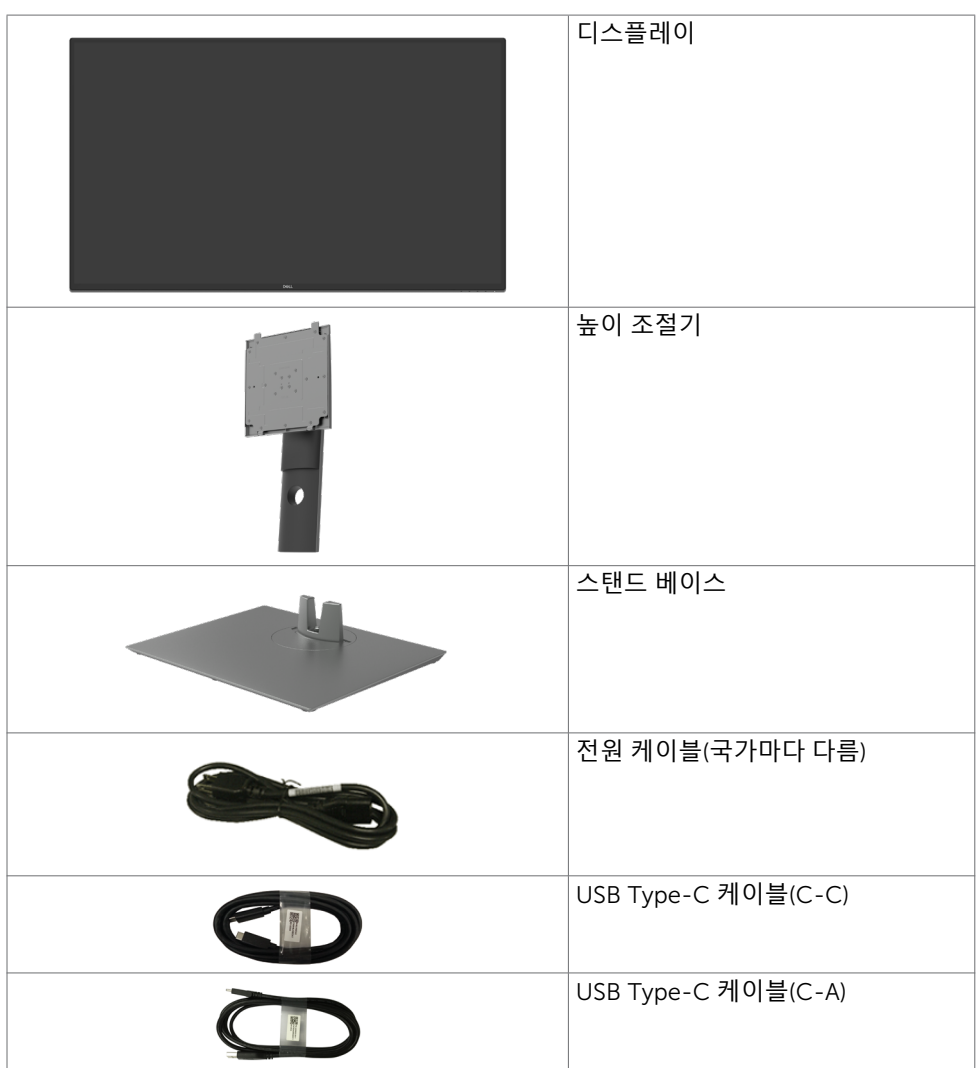

<span id="page-5-0"></span>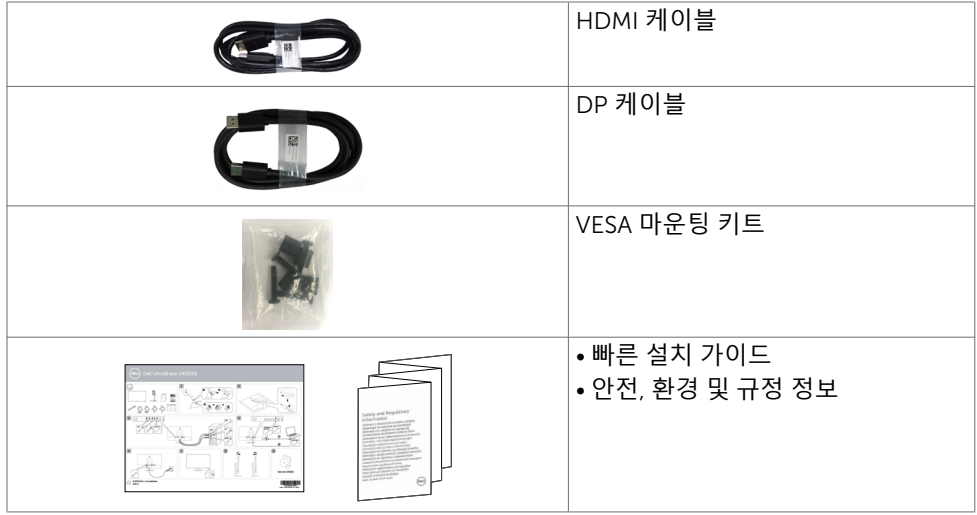

### **제품 특장점**

Dell UltraSharp U4320Q 모니터는 액티브 매트릭스 , 박 막 트랜지스터 (TFT), 액 정 디스플레이 (LCD) 및 LED 백라이트를 갖추고 있습니다 . 이 모니터는 다음과 같은 특징을 갖추고 있습니다 .

- 107.975cm(42.51in.) 활성 영역 디스플레이(대각선으로 측정됨) 3840 x 2160(16:9) 해상도, 더 낮은 해상도의 전체 화면 지원.
- 96% sRGB 색상의 넓은 시야각.
- 기울기 회전 및 세로 확장 조절 기능.
- New Sunlink 으로 내장 스피커(8W 2개).
- 분리할 수 있는 받침대 및 유연한 장착 솔루션을 위한 비디오 전자 표준위원회(VESA™) 100mm 및 200mm 장착 구멍.
- 초박형 베젤이 다중 모니터 사용의 베젤 간격을 최소화하면서 보다 손쉽게 보는 환경을 탁월하게 설정할 수 있게 해줌.
- HDMI 및 DP와의 확장되는 디지털 연결로 향후에도 모니터를 계속 사용할 수 있음.
- 단일 USB Type-C, 비디오 신호를 받으면서 호환되는 노트북에 전원을 공급.
- 플러그 앤 플레이 기능(사용 중인 시스템에서 지원할 경우).
- 쉬운 설정과 화면 최적화를 위한 화면 표시(OSD) 조정 기능.
- 전원 및 OSD 버튼 잠금.
- 보안 잠금 슬롯.
- 대기 모드에서 < 0.3W.
- 깜박임 없는 화면으로 눈에 최적화된 편안함을 줌.
- **참고**:모니터에서 방출되는 청색광에 장시간 노출되면 눈의 피로 또는 디지털 눈 피로감 등 눈에 손상을 일으킬 수 있습니다. ComfortView 기능은 모니터에서 방출되는 청색광을 줄여 눈을 최적으로 편안하게 하도록 설계되었습니다.

## <span id="page-6-0"></span>**부품 및 컨트롤 확인**

**전면 보기**

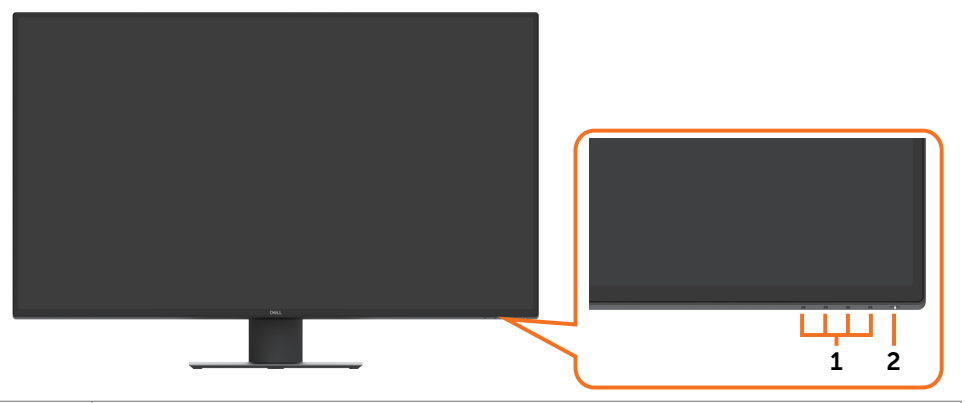

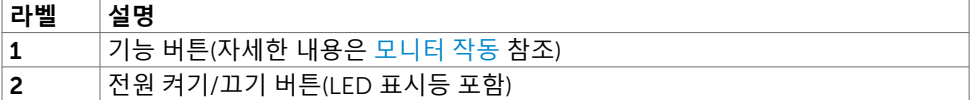

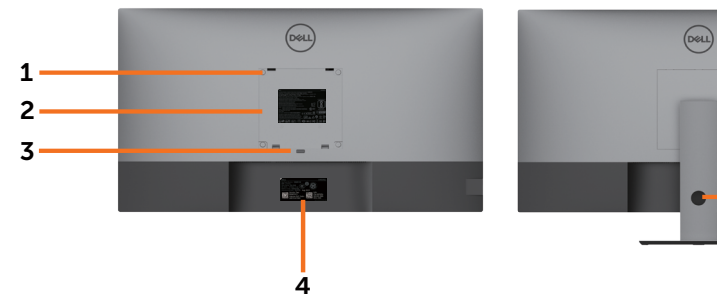

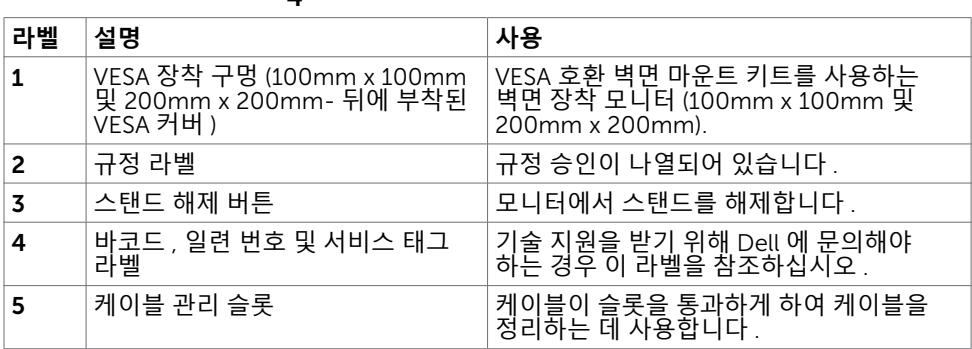

5

**측면 보기**

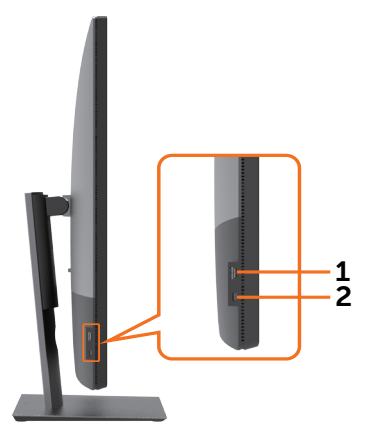

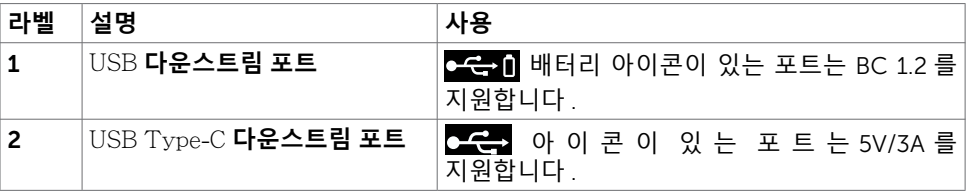

### 8 | 모니터 정보

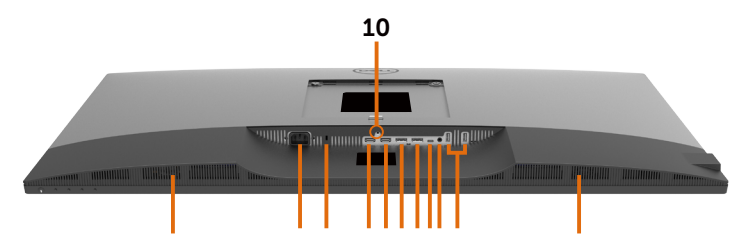

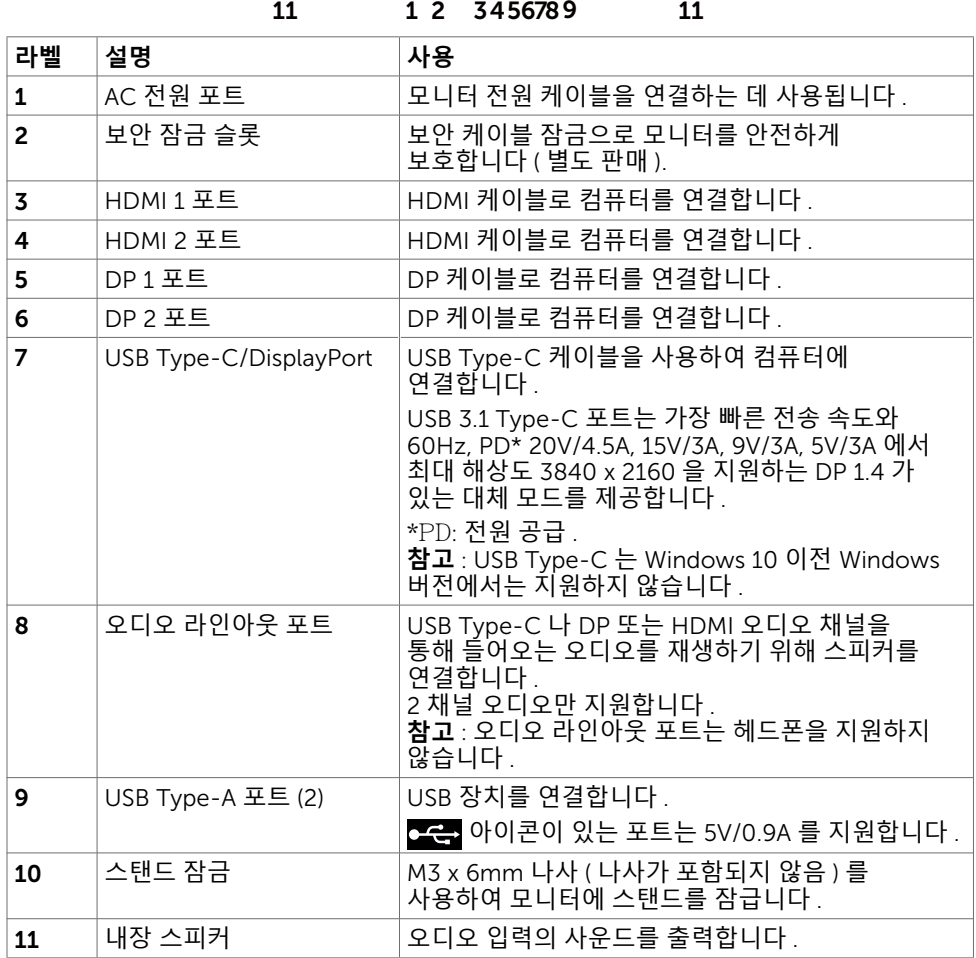

## <span id="page-9-1"></span><span id="page-9-0"></span>**모니터 사양**

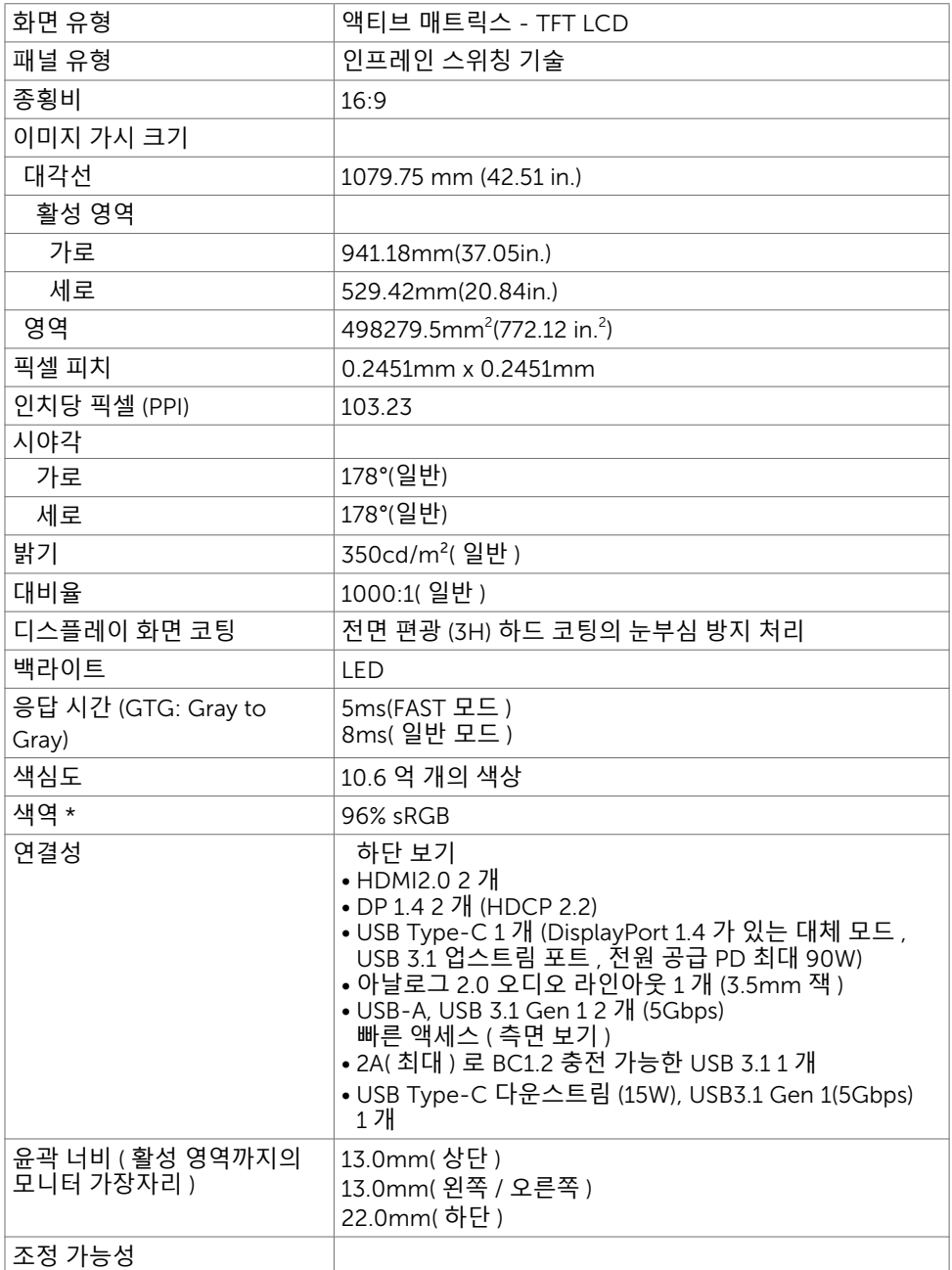

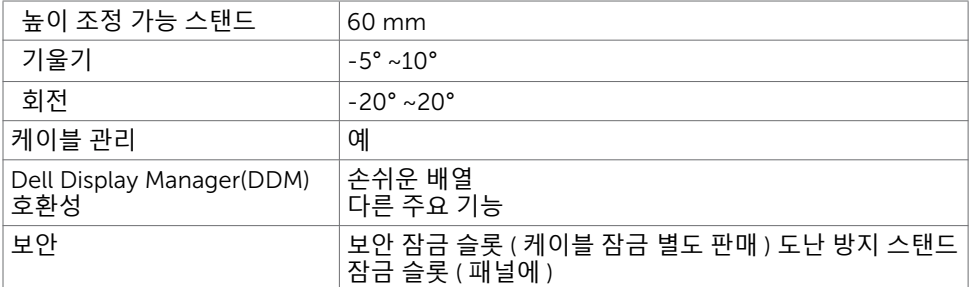

\* 패널 기본에만, 사용자 지정 모드 사전 설정 아래에서.

### **해상도 사양**

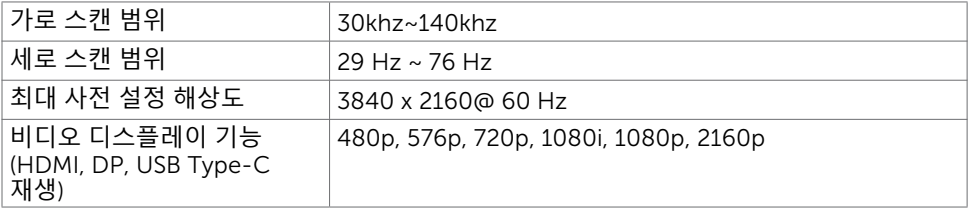

### **사전 설정 디스플레이 모드**

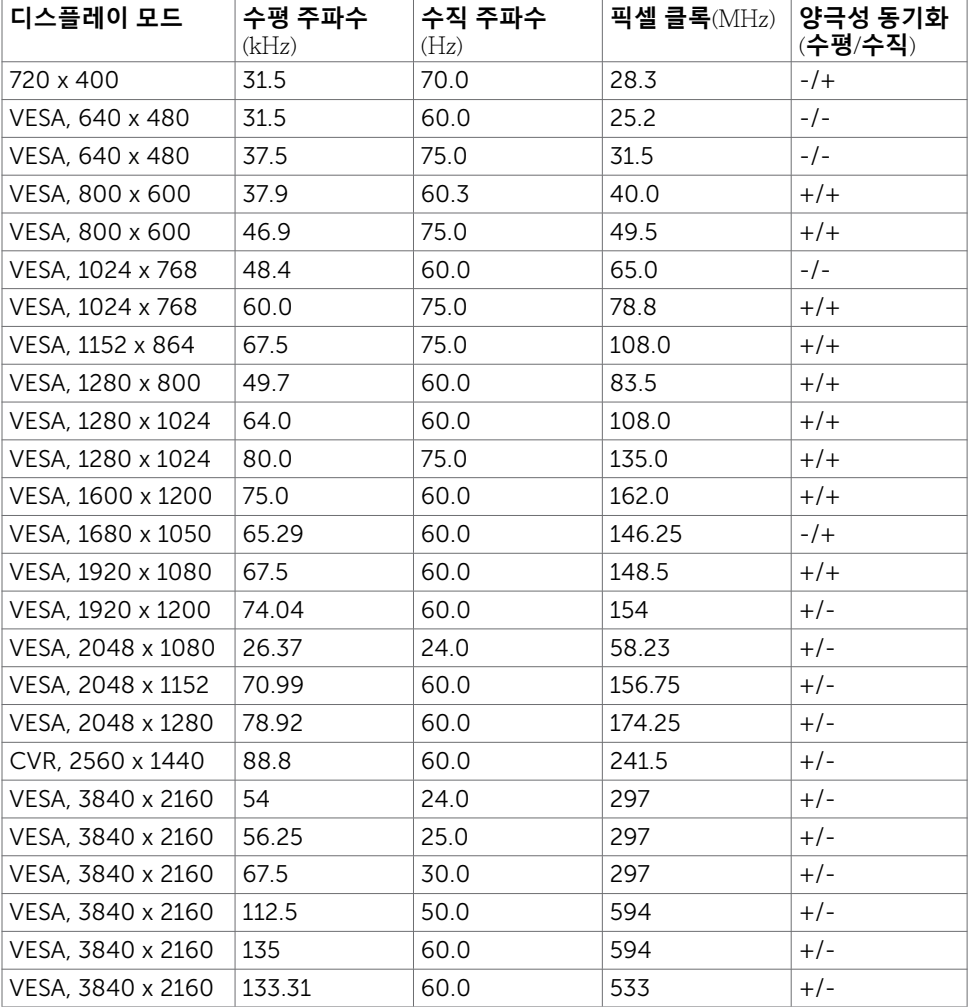

#### **전기 사양**

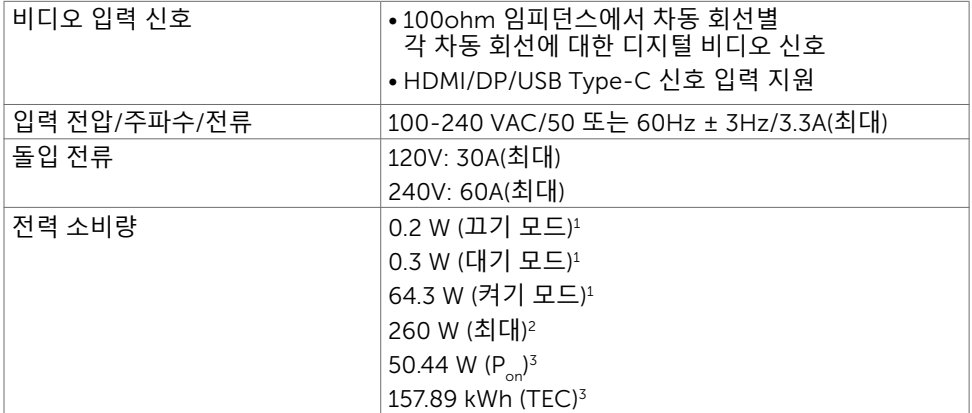

1 EU 2019/2021 및 EU 2019/2013에 정의된 내용에 따릅니다.

3 Performal Star 8.0 버전에서 정의한 모드에서의 전력 소비량.

TEC: Energy Star 8.0 버전에서 정의한 총 에너지 소비량(kWh).

이 문서는 정보 제공용으로서 실험실 성능을 반영합니다. 실제 제품은 주문한 소프트웨어, 구성 부품, 주변 장치에 따라 성능이 다를 수 있으며, 이러한 정보를 업데이트할 책임은 없습니다. 따라서 고객은 전기 허용오차 등에 관한 의사 결정을 하는 데 있어 이 정보에 의존해서는 안 됩니다. 정확성 또는 완전성에 대해 어떠한 명시적 또는 묵시적 보증을 하지 않습니다.

**참고**: 이 모니터는 ENERGY STAR 인증을 받았습니다.

이 제품은 OSD 메뉴에서 "공장 초기화" 기능으로 복원할 수 있는 공장 기본 설정에서 ENERGY STAR 인증을 받은 제품입니다. 공장 기본 설정을 변경하거나 다른 기능을 활성화하면 전력 소모량이 증가할 수 있으며, 이는 ENERGY STAR 지정 한도를 초과할 수 있습니다.

## **스피커 사양**

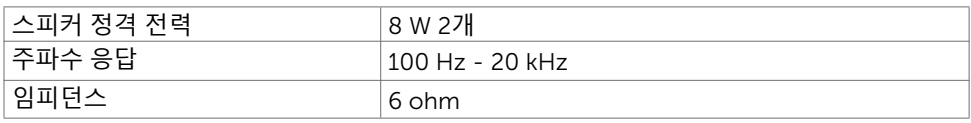

### **물리적 특성**

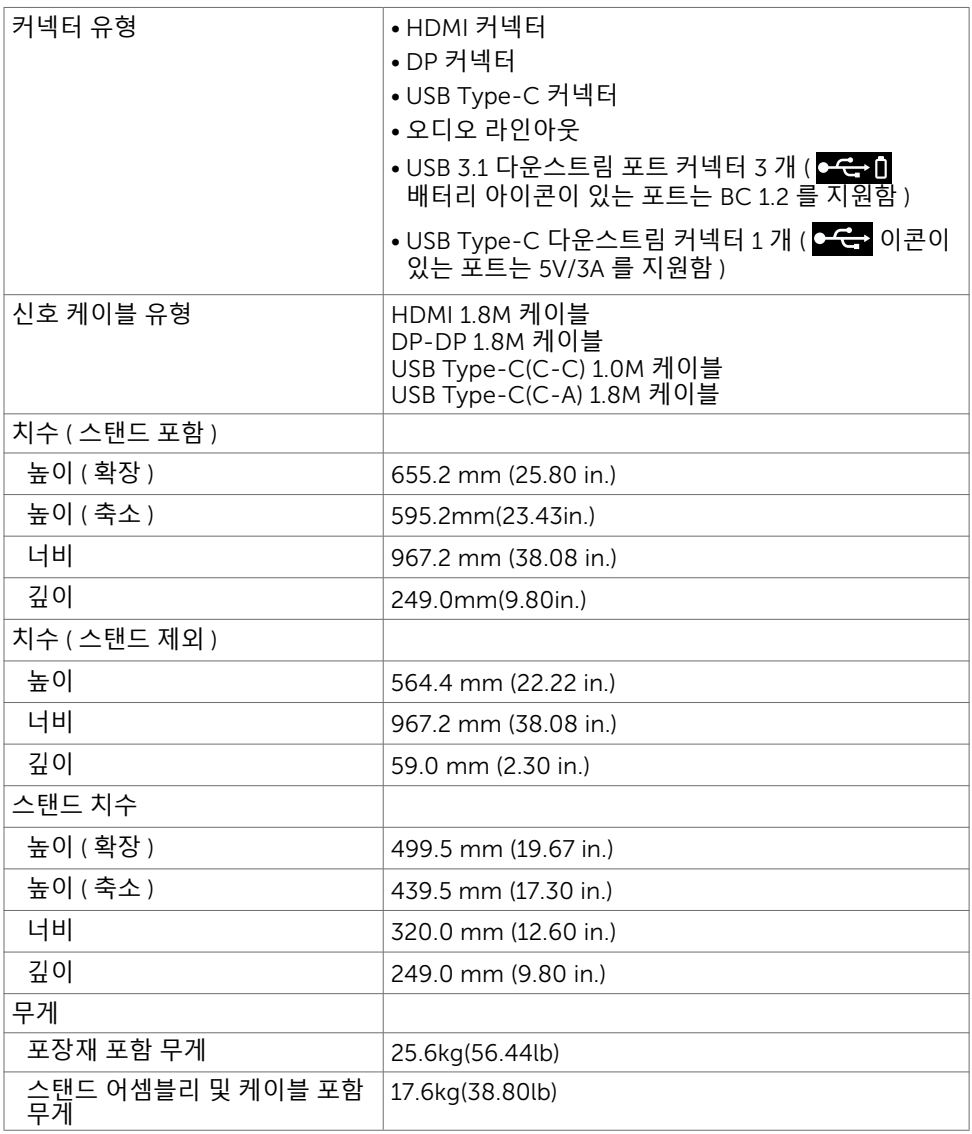

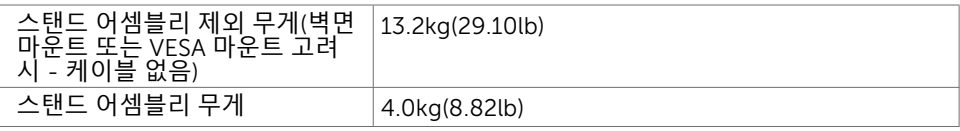

### **환경 특성**

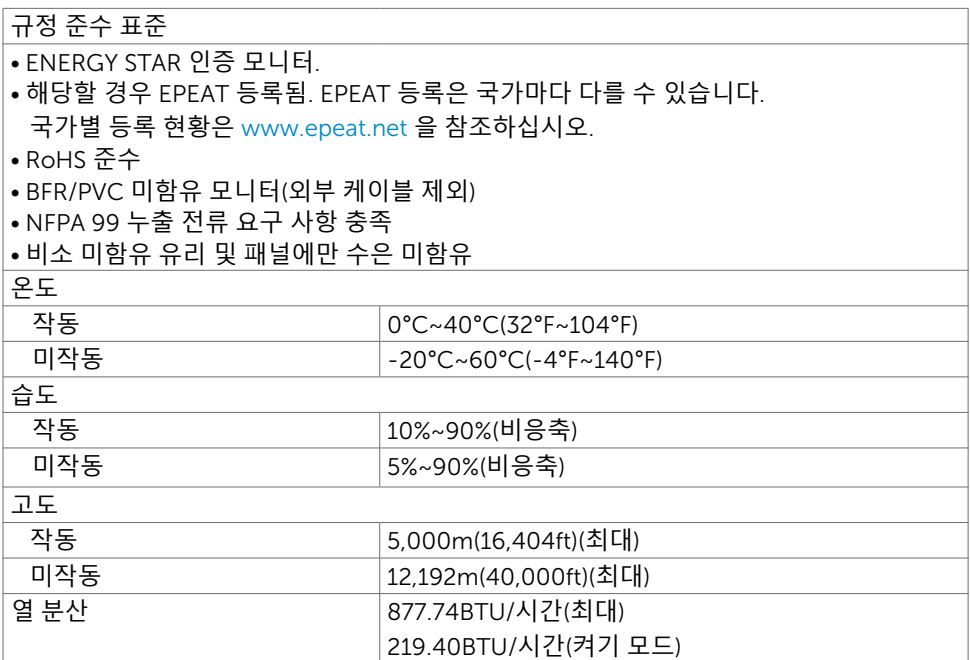

HDMI **포트**

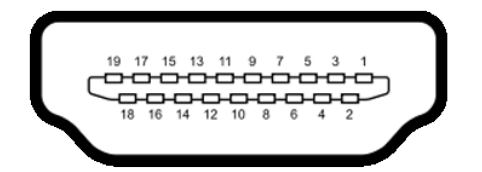

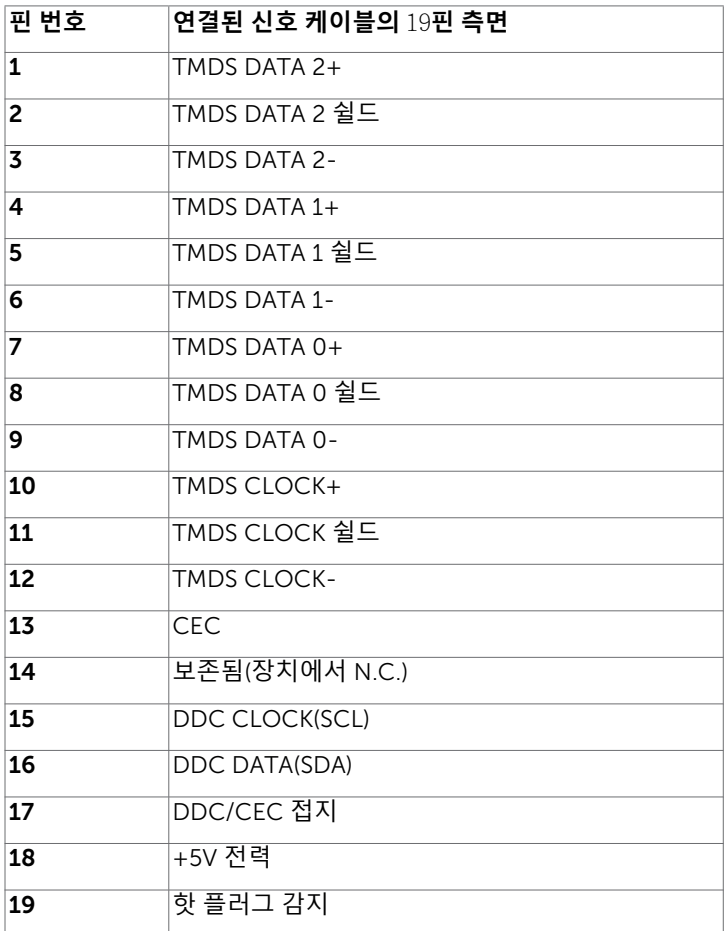

DP **포트**

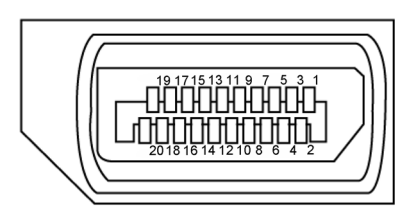

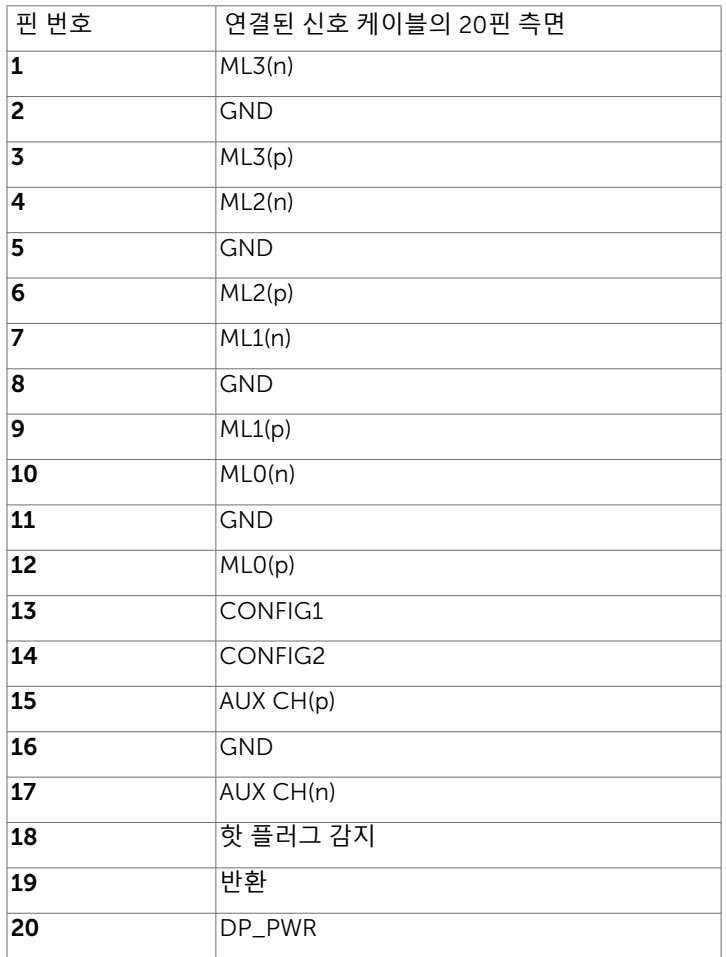

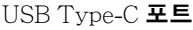

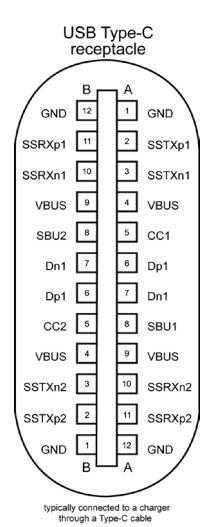

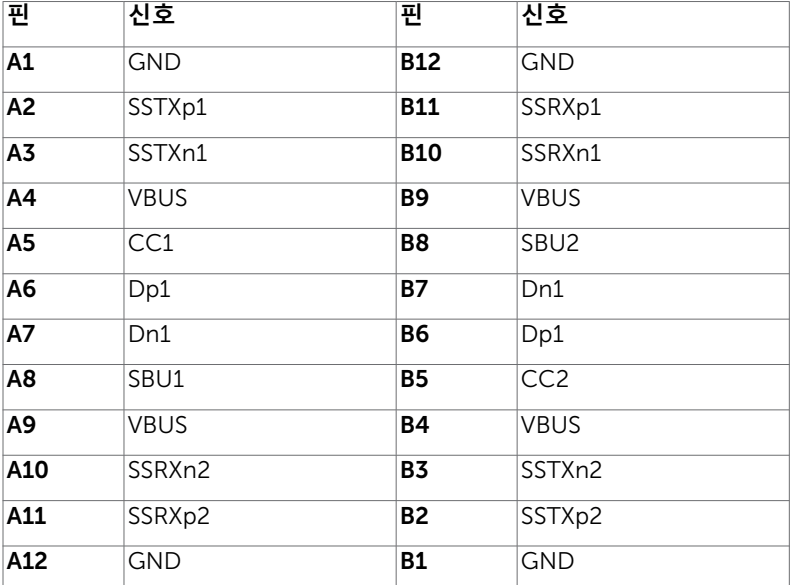

**범용 직렬 버스**(USB)

이 섹션에서는 모니터에서 사용할 수 있는 USB 포트에 대한 정보를 제공합니다.

<mark>4</mark> 참고: BC 1.2 준수 장치의 USB 다운스트림 포트( ← ← 0 배터리 아이콘이 있는 포트)에서 최대 2A, 5V/3A 준수 장치의 USB Type-C 다운스트림 포트( $\sim$  아이콘이 있는 포트) 에서 최대 3A.

컴퓨터에 다음 USB 포트가 있습니다.

• 4개 다운스트림 - 왼쪽에 2개, 아래쪽에 2개. 전력 충전 포트 -  $\overline{C}$  비 배터리 아이콘이 있는 포트는 BC 1.2 호환 장치일 경우 빠른 전류 충전 기능을 지원합니다. 수 아이콘이 있는 USB Type-C 다운스트림 포트는

5V/3A 호환 장치일 경우 빠른 전류 충전 기능을 지원합니다.

**참고**: 모니터의 USB 포트는 모니터가 켜져 있거나 대기 모드일 때만 작동합니다. 대기 모드에서 USB 케이블(Type-C-Type-C)이 꽂혀 있으면 USB 포트는 정상적으로 작동됩니다. 그렇지 않을 경우 USB의 OSD 설정을 따르십시오. "대기 중 켜짐" 설정이면 USB가 정상적으로 작동합니다. 그렇지 않을 경우 USB가 비활성화됩니다. 모니터를 껐다가 다시 켜면 연결된 주변 장치가 정상 기능을 재개하는 데 몇 초간의 시간이 소요될 수 있습니다.

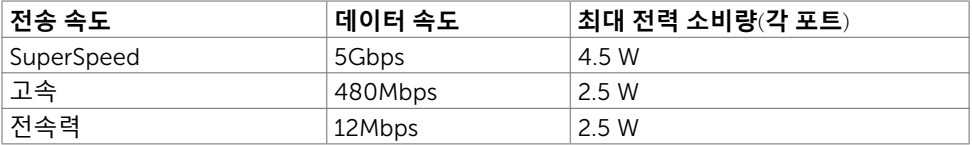

USB **다운스트림 포트**

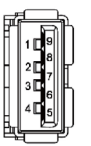

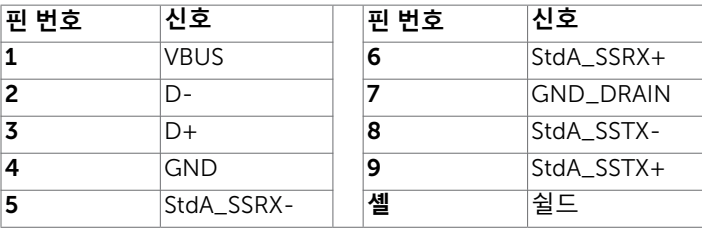

## <span id="page-19-0"></span>**플러그 앤 플레이**

플러그 앤 플레이 호환 시스템에 모니터를 설치할 수 있습니다. 모니터는 컴퓨터가 자체적으로 모니터 설정을 구성하고 최적화할 수 있도록 디스플레이 데이터 채널(DDC)을 사용하여 확장 디스플레이 식별 데이터(EDID)가 있는 컴퓨터 시스템을 자동으로 제공합니다. 대부분의 모니터 설치는 자동으로 이루어집니다. 원하는 경우 다른 설정을 선택할 수 있습니다. 모니터 설정을 변경하는 방법에 대한 자세한 내용은 모니터 작동을 [참조하십시오](#page-27-1).

#### LCD **모니터 품질 및 픽셀 정책**

LCD 모니터 제조 프로세스 중에 변경되지 않는 상태에서 하나 이상의 픽셀이 고정되는 것은 비교적 흔한 일입니다. 이는 눈에 잘 보이지도 않고 디스플레이 품질이나 사용하는 데에 영향을 주지 않습니다. LCD 모니터 픽셀 정책에 대한 자세한 내용은 Dell 지원 사이트: [www.](www.dell.com/support/monitors) [dell.com/support/monitors](www.dell.com/support/monitors)를 참조하십시오.

### <span id="page-20-0"></span>**모니터 설치하기**

#### **스탠드 부착하기**

 **참고**:높이조절기와스탠드베이스는모니터가공장에서배송될때는분리된상태입니다. **참고**: 기본 스탠드에는 아래 절차를 적용할 수 있습니다. 다른 스탠드를 구매한 경우 해당 스탠드와 함께 배송된 문서를 참조하여 설치하십시오.

**주의**: **디스플레이 패널이 긁히지 않도록 모니터를 평평하고 깨끗하고 부드러운 표면에 놓습니다**.

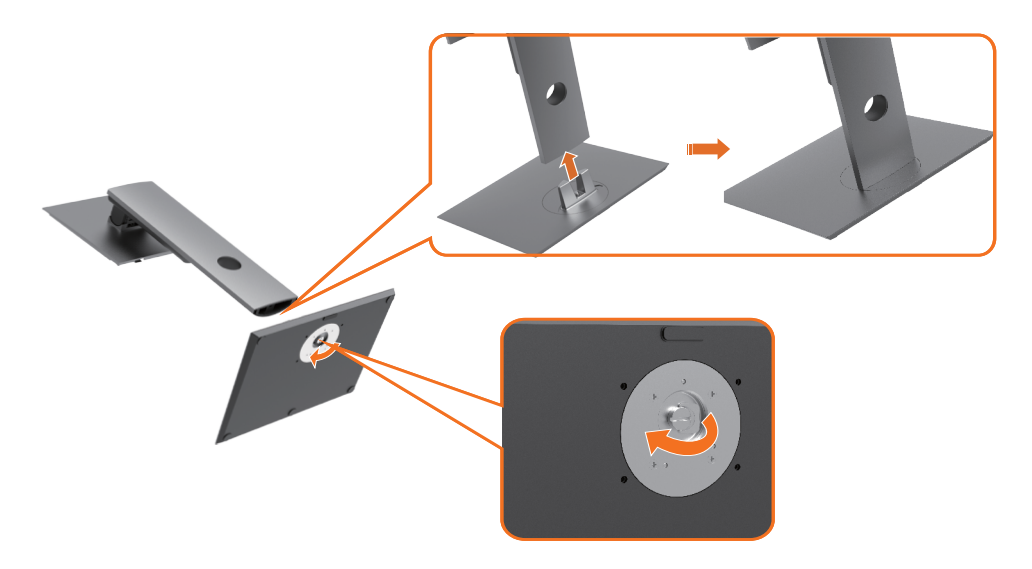

모니터 스탠드를 부착하려면:

- 1 스탠드 베이스의 돌출된 블록을 스탠드의 슬롯에 맞게 정렬합니다.
- 2 스탠드 베이스 블록을 스탠드 슬롯에 완전히 끼웁니다.
- 3 나사 핸들을 들어올리고 나사를 시계 방향으로 돌립니다.
- 4 나사를 완전히 조인 후에 우묵한 부분 이내에서 나사 핸들 플랫을 접습니다.

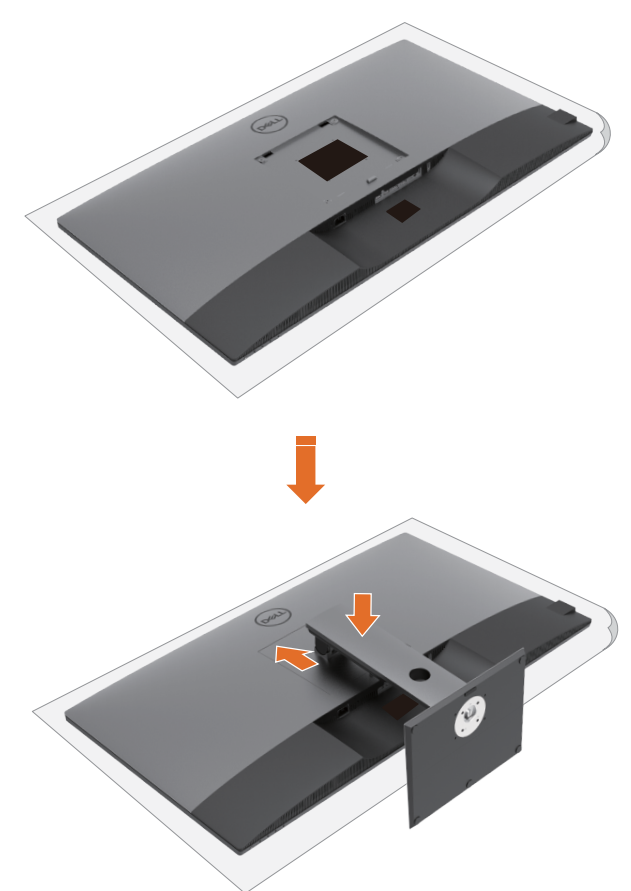

모니터 스탠드를 부착하려면:

- 모니터를 화면이 아래로 향하게 하여 놓고, 커버를 들어올려 스탠드 어셈블리의 VESA 영역이 보이게 합니다.
- 스탠드 상단 부분의 두 탭을 모니터 뒷면의 우묵한 부분에 끼웁니다.
- 제자리에 단단히 고정될 때까지 스탠드를 아래로 누릅니다.

### **기울기**, **회전 및 세로 확장 사용**

 **참고**: 이는 스탠드와 함께 사용하는 모니터의 경우 적용됩니다. 다른 스탠드를 구매한 경우 설정 지침은 해당하는 스탠드 설정 가이드를 참조하십시오.

#### **기울기**, **회전 및 세로 확장**

모니터에 스탠드가 부착된 상태에서 가장 편안한 시야각을 위해 모니터를 기울일 수 있습니다.

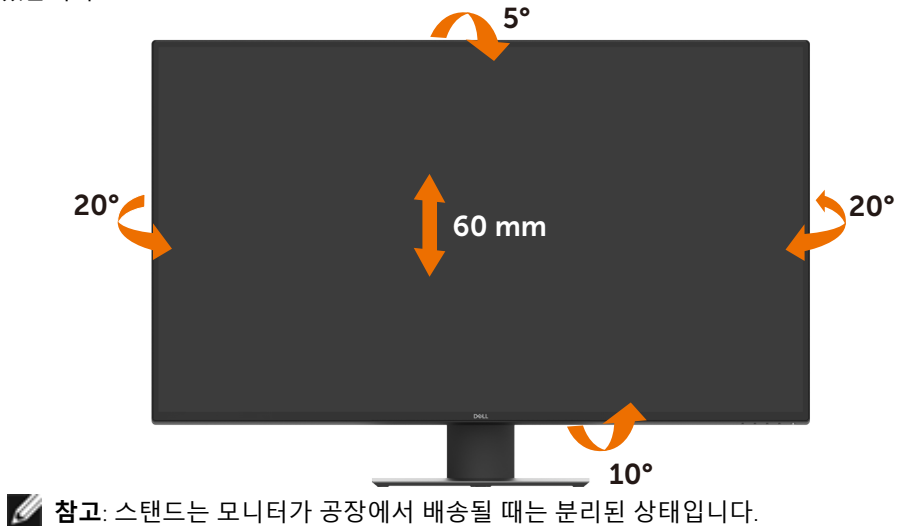

### <span id="page-23-1"></span><span id="page-23-0"></span>**모니터 연결하기**

**경고**: **이 섹션의 어떤 절차든 시작하기 전에 [안전](#page-57-2) 지침을 따르십시오**.

모니터를 컴퓨터에 연결하려면:

- 1 컴퓨터를 끕니다.
- 2 HDMI/DP/USB Type-C 케이블을 사용하여 모니터와 컴퓨터를 연결합니다.
- 3 모니터를 켭니다.
- 4 모니터 OSD 메뉴에서 올바른 입력 소스를 선택하고 컴퓨터를 켭니다.

# HDMI **케이블 연결 D** HDMI  $(\infty)$ **HDMI** À  $\overline{\mathbf{D}}$ **Theor**

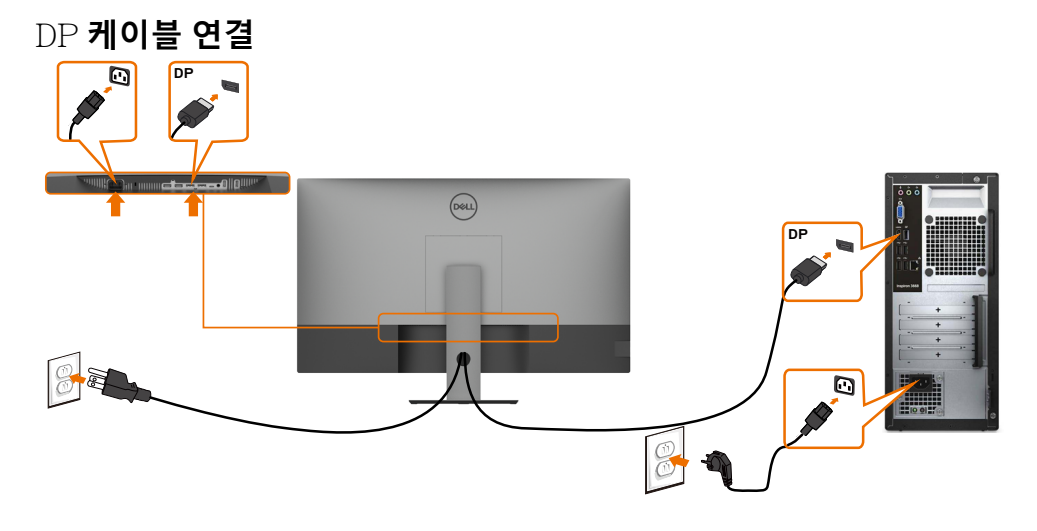

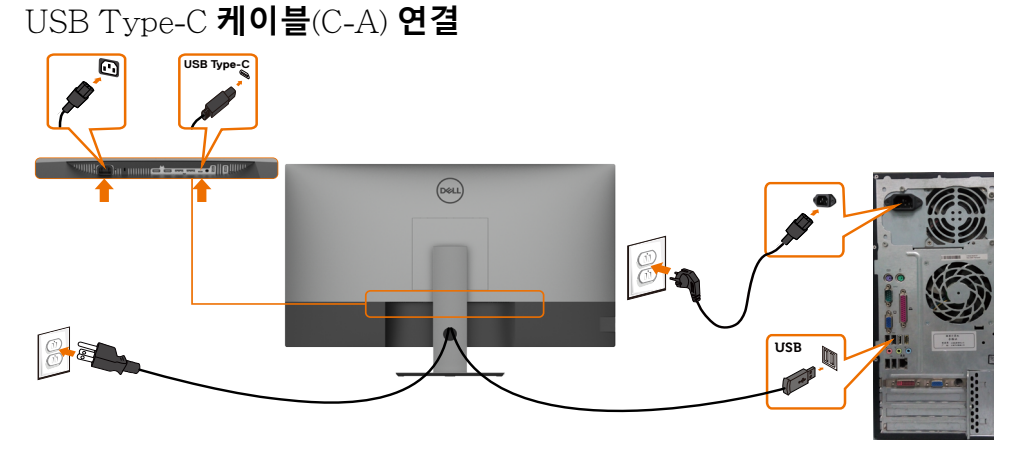

 **참고**: 이 연결의 경우 데이터만 사용할 수 있습니다. 비디오는 안 됩니다. 디스플레이에는 다른 비디오 연결이 필요합니다.

#### USB Type-C **케이블**(C-C) **연결**

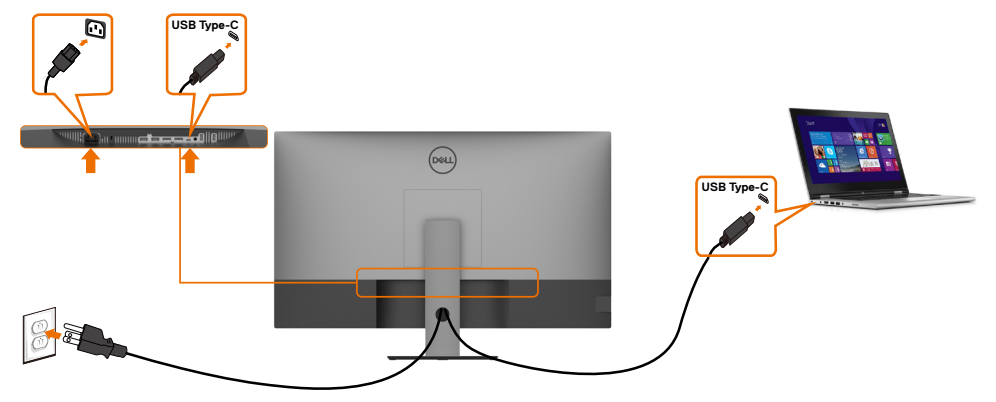

모니터의 USB Type-C 포트(하단):

- .<br>USB Type-C 또는 DisplayPort 1.4로 사용할 수 있습니다.<br>최대 90W 프로필의 USB 전원 공급(PD)을 지원합니다.
- 

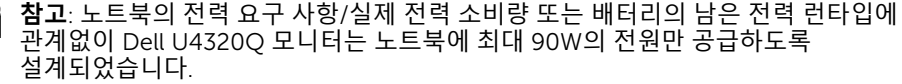

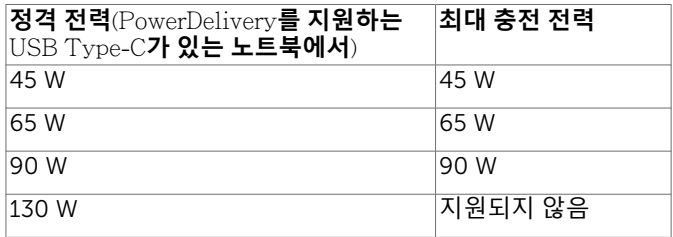

### <span id="page-25-0"></span>**케이블 정리하기**

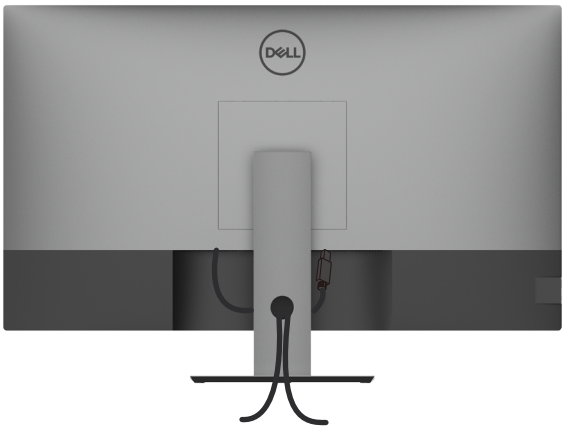

모든 필수 케이블을 모니터 및 컴퓨터에 연결한 후(케이블 연결은 모니터 [연결하기](#page-23-1) 참조) 위에 표시된 대로 모든 케이블을 정리하십시오.

### **모니터 스탠드 제거하기**

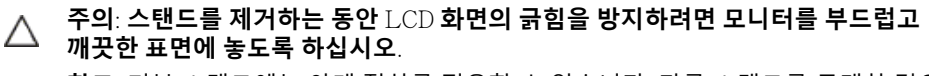

**참고**: 기본 스탠드에는 아래 절차를 적용할 수 있습니다. 다른 스탠드를 구매한 경우 Ø 해당 스탠드와 함께 배송된 문서를 참조하여 설치하십시오.

스탠드를 제거하려면:

1 모니터를 부드러운 천 또는 쿠션 위에 놓습니다.

- 2 스탠드 해제 버튼을 길게 누릅니다.
- 3 스탠드를 위로 들어올리고 모니터와 분리합니다.

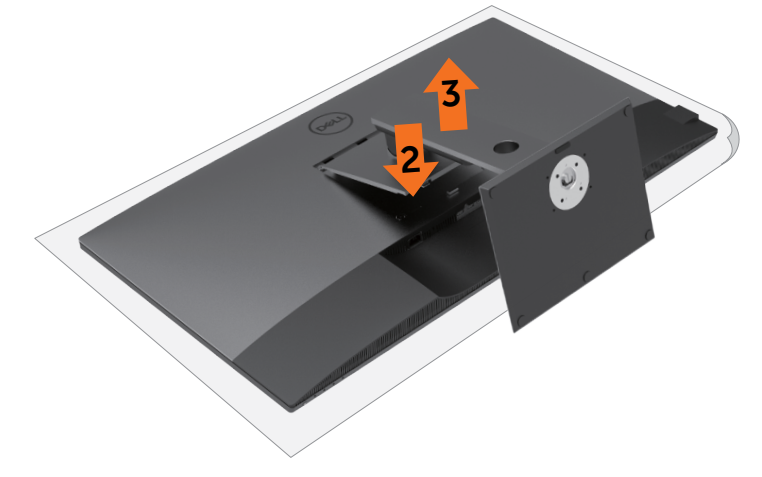

### <span id="page-26-0"></span>**벽 장착**(**옵션**)

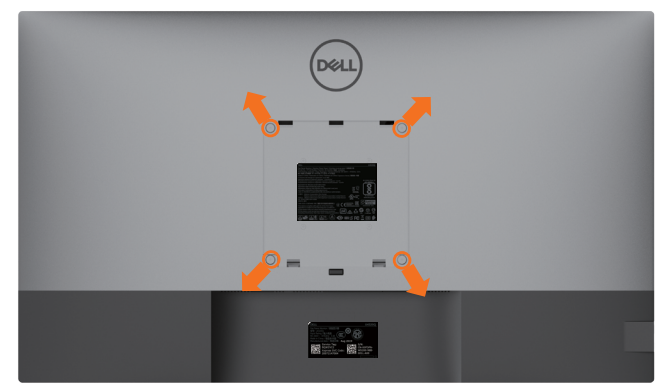

**참고**: M6 x 12mm(200mm x 200mm) 또는 M4 x 12mm(100mm x 100mm) 나사를 사용하여 모니터를 벽면 마운팅 키트에 연결하십시오.

VESA 호환 벽면 마운팅 키트와 함께 제공되는 지침을 참조하십시오.

- 1 안정적이고 평평한 테이블 위에 부드러운 천 또는 쿠션을 깔고 그 위에 모니터를 놓습니다.
- 2 스탠드를 분리합니다.
- 3 Phillips 십자 드라이버를 사용하여 플라스틱 커버에 고정된 4개 나사를 분리합니다.
- 4 벽면 마운팅 키트의 마운팅 브래킷을 모니터에 부착합니다.
- 5 벽면 마운팅 키트와 함께 제공되는 지침을 따라 모니터를 벽면에 장착합니다.

 **참고**: 최소 중량/부하 용량이 52.8kg(116.40lb)인 UL, CSA 또는 GS 등재 벽면 마운트 브래킷만 사용하십시오.

### <span id="page-27-1"></span><span id="page-27-0"></span>**모니터 켜기**

 $\bigoplus$  버튼을 눌러 모니터를 켭니다.

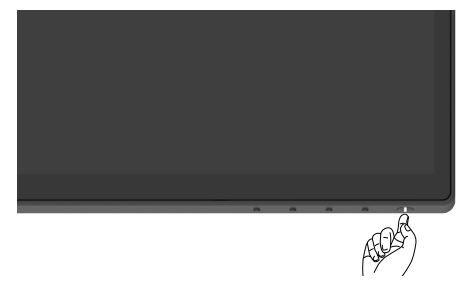

#### **전면 패널 제어 버튼 사용하기**

모니터 하단 가장자리에 있는 제어 버튼을 사용하여 표시되는 이미지의 특성을 조정합니다. 이러한 버튼을 사용하여 컨트롤을 조정하면 변경하는 대로 OSD에 특성 숫자 값이 표시됩니다.

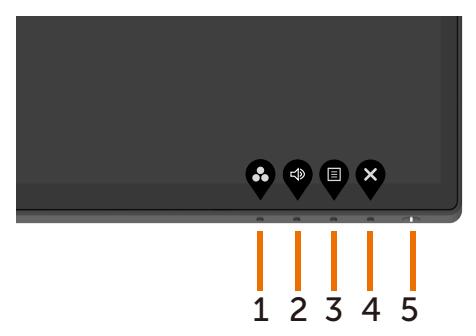

다음 표에는 전면 패널 버튼에 대한 설명이 나와 있습니다.

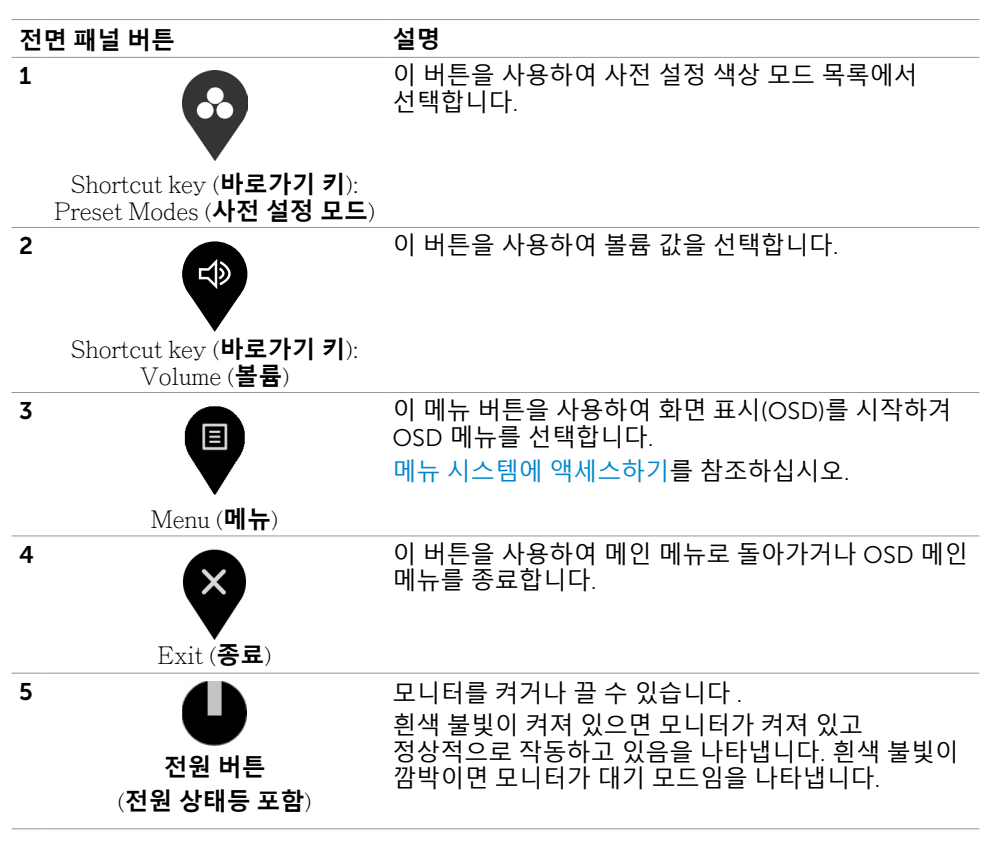

### <span id="page-29-0"></span>OSD **잠금 기능 사용하기**

잠긴 모니터에서 제어 버튼으로 사람들이 컨트롤에 액세스하지 못하게 할 수 있습니다. 또한 다중 모니터를 나란히 설치한 상태에서 의도치 않게 활성화되지 않게 방지할 수도 있습니다.

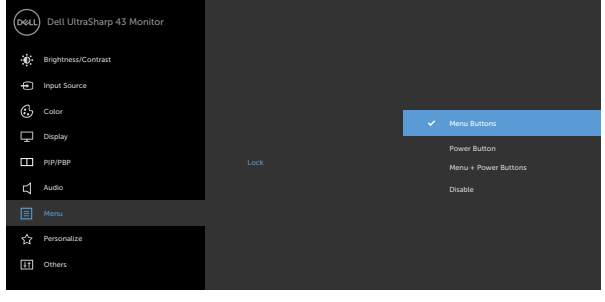

1. 다음 메시지가 표시됩니다.

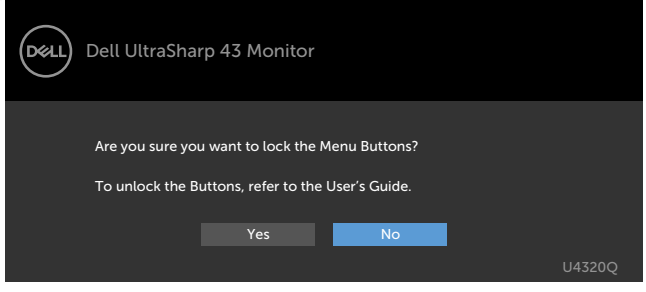

2. '예'를 선택하여 버튼을 잠급니다. 다음 표에는 제어 아이콘에 대한 설명이 나와 있습니다.

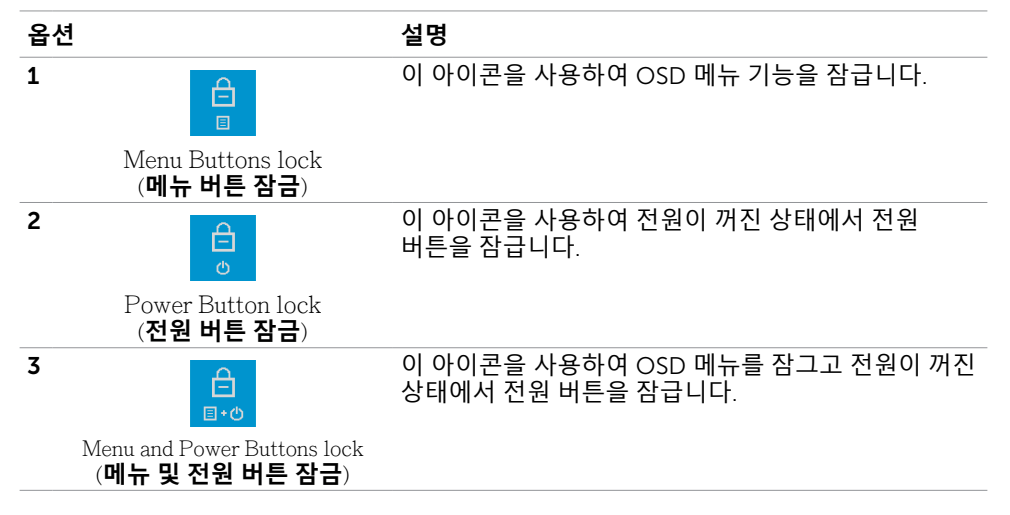

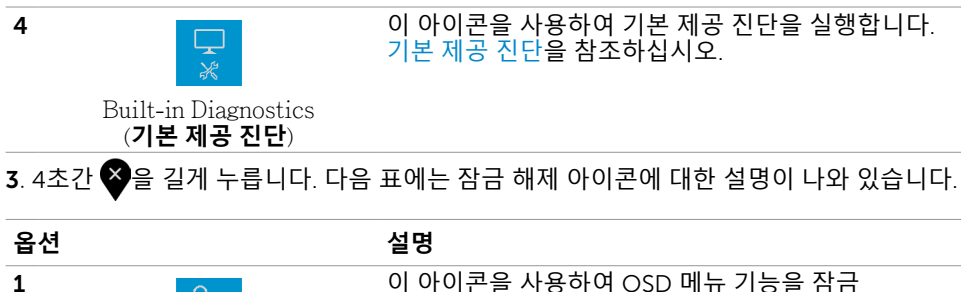

이 아이콘을 사용하여 OSD 메뉴 기능을 잠금 해제합니다.

Menu Buttons lock (**메뉴 버튼 잠금**)

ੇ⊟

门 日

2

3

이 아이콘을 사용하여 전원이 꺼진 상태에서 전원 버튼을 잠금 해제합니다.

Power Button lock (**전원 버튼 잠금**)

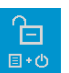

이 아이콘을 사용하여 OSD 메뉴를 잠그고 전원이 꺼진 상태에서 전원 버튼을 잠금 해제합니다.

Menu and Power Buttons lock (**메뉴 및 전원 버튼 잠금**)

이 아이콘을 사용하여 기본 제공 진단을 실행합니다. 기본 제공 [진단을](#page-51-1) 참조하십시오.

#### **전면 패널 버튼**

모니터 전면의 버튼을 사용하여 이미지 설정을 조정합니다.

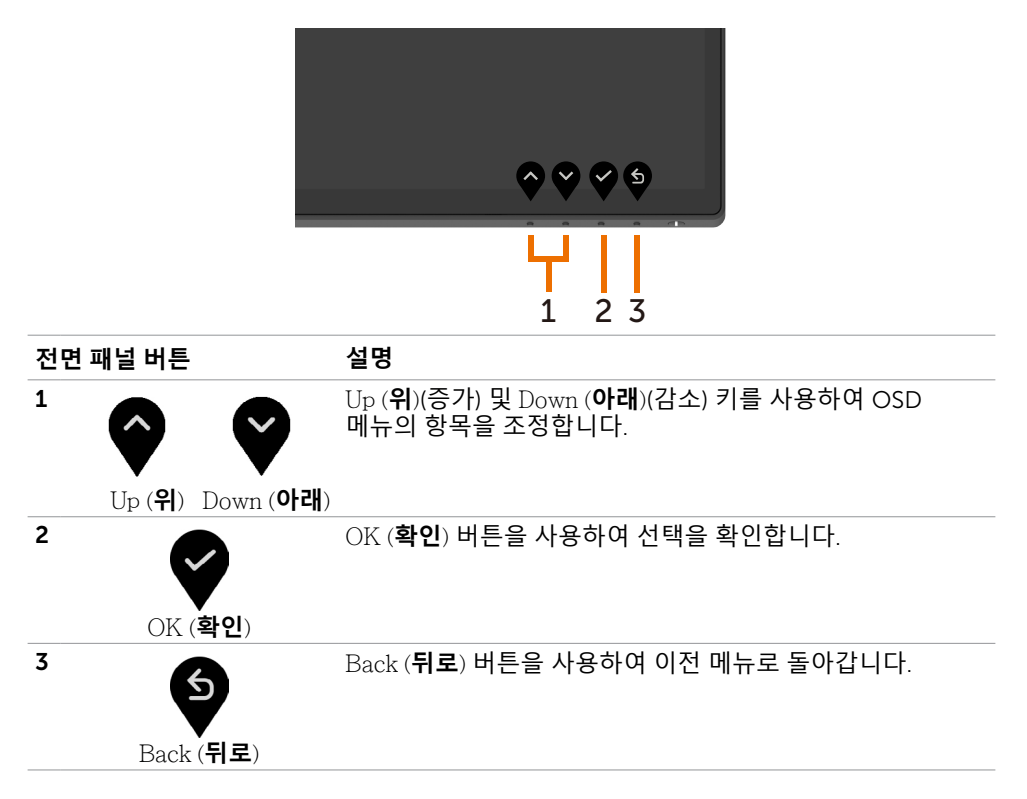

### <span id="page-32-2"></span><span id="page-32-0"></span>**화면 표시**(OSD) **메뉴 사용하기**

#### <span id="page-32-1"></span>**메뉴 시스템에 액세스하기**

 **참고**: OSD 메뉴를 사용하여 변경한 내용은 다른 OSD 메뉴로 이동하거나, OSD 메뉴를 종료하거나 OSD 메뉴가 사라질 때까지 기다리면 자동으로 저장됩니다.

1 <sup>♥</sup> 버트을 눌러 OSD 메뉴를 시작하고 메인 메뉴를 표시합니다.

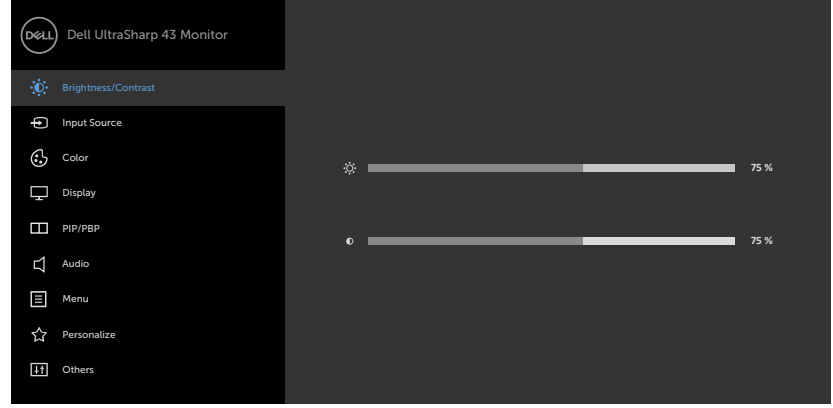

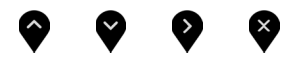

- 2 ♥ 및 ♥ 버튼을 눌러 옵션 간을 이동합니다. 한 아이콘에서 다른 아이콘으로 이동할 때 옵션 이름이 강조 표시됩니다.
- 3 2. ◘ 또는 ◘ 버튼을 한 번 눌러 강조 표시된 옵션을 활성화합니다.
- 4 ◎ 및 버튼을 눌러 원하는 매개 변수를 선택합니다.
- 5 2을 눌러 슬라이드 바에 들어간 후 2 또는 2 버튼을 사용하여 메뉴의 표시에 따라 항목을 변경합니다.
- 6  $\mathbf{\Theta}$ 을 선택하여 이전 메뉴로 돌아가거나 수락한 후 이전 메뉴로 돌아갑니다.

<span id="page-33-0"></span>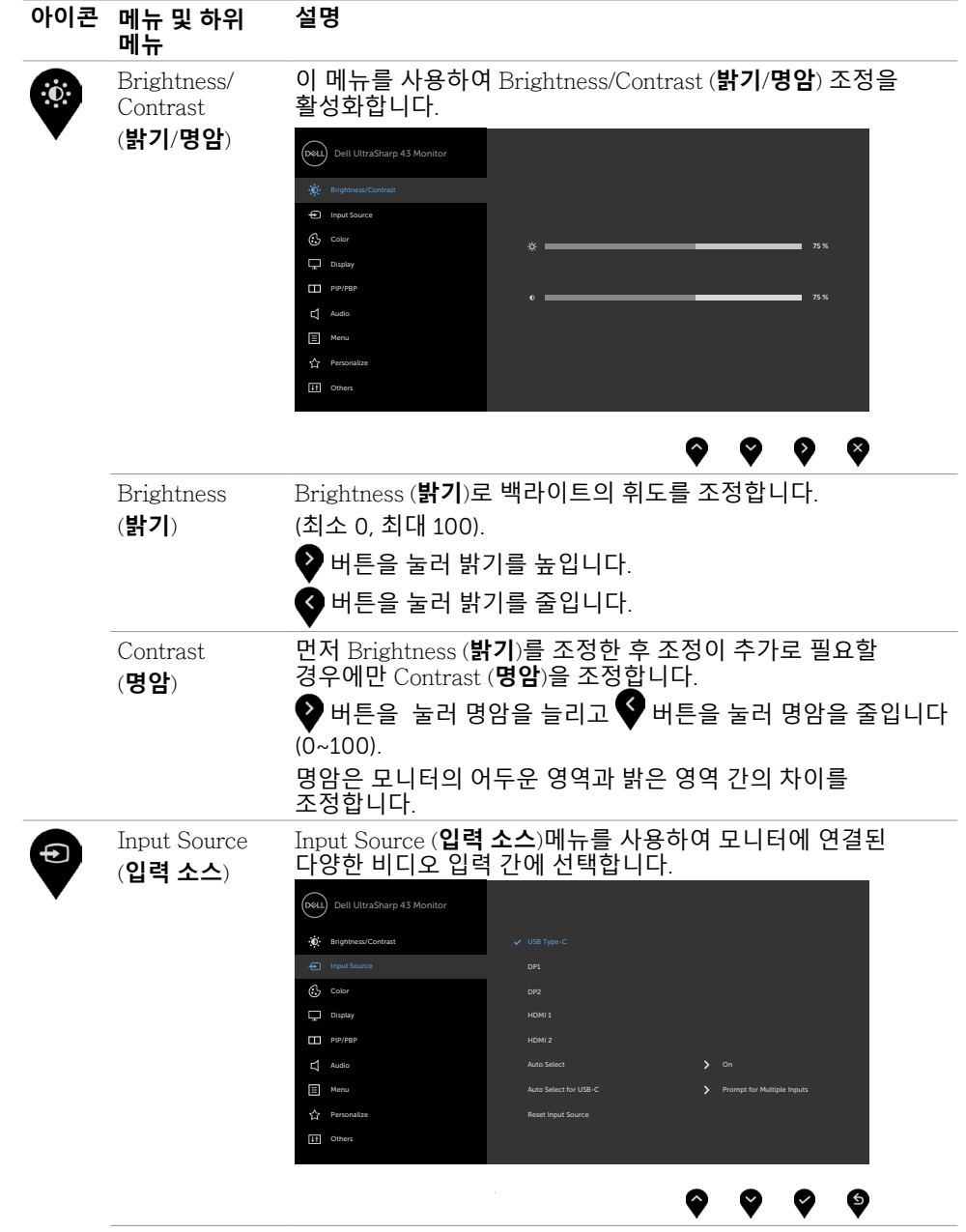

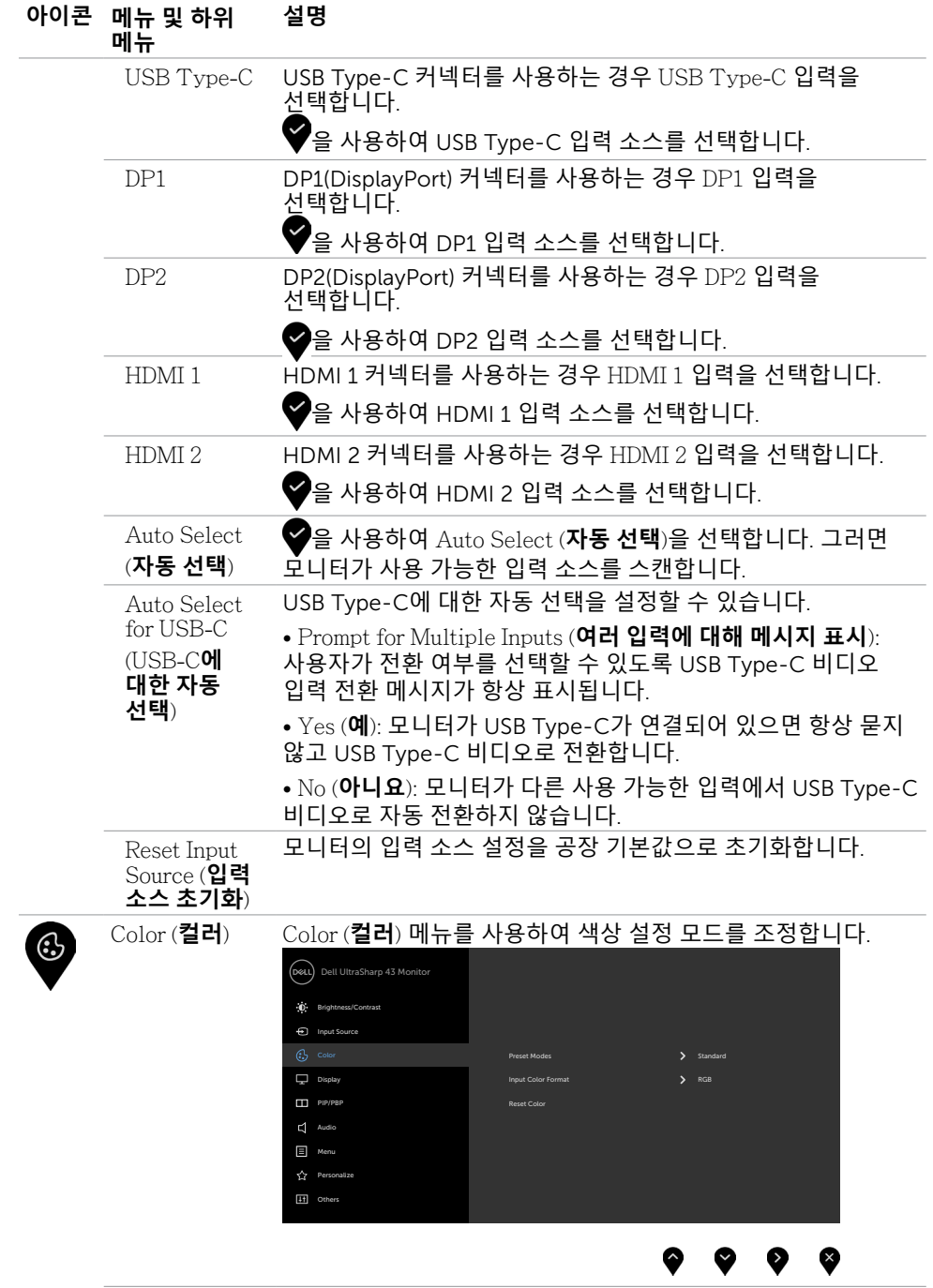

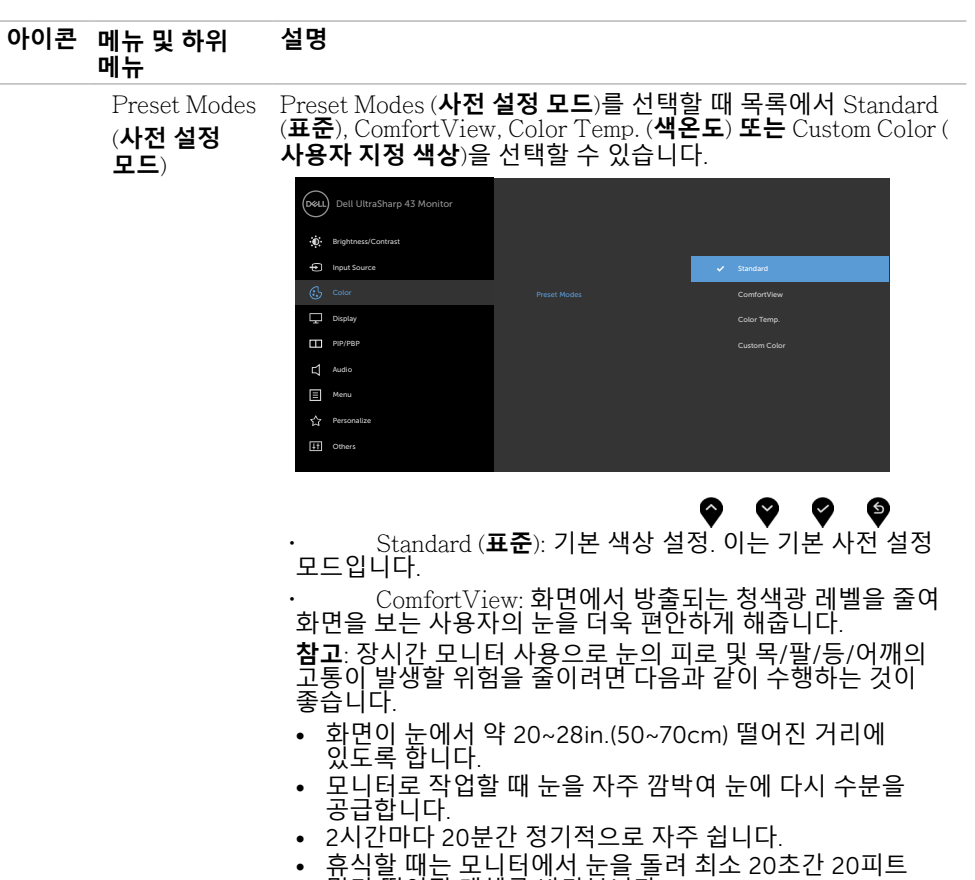

멀리 떨어진 개체를 바라봅니다. • 휴식할 때 목/팔/등/어깨의 긴장감을 풀기 위해 스트레칭을 합니다.

• Color Temp. (**색온도**): 빨간색/노란색 색조 슬라이더를 5,000K, 5,700K, 6,500K, 7,500K, 9,300K로 설정하면 화면이 더 따뜻하게 표시되고 파란색 색조 슬라이더를 10,000K로 설정하면 화면이 더 차갑게 표시됩니다.

• Custom Color (**사용자 지정 색상**): 수동으로 색상  $489$ 을 조정할 수 있습니다.  $\bigcirc$  및  $\bigcirc$  버튼을 눌러 빨간색, 녹색 및 파란색 값을 조정하고 나만의 사전 설정 색상 모드를 만듭니다.

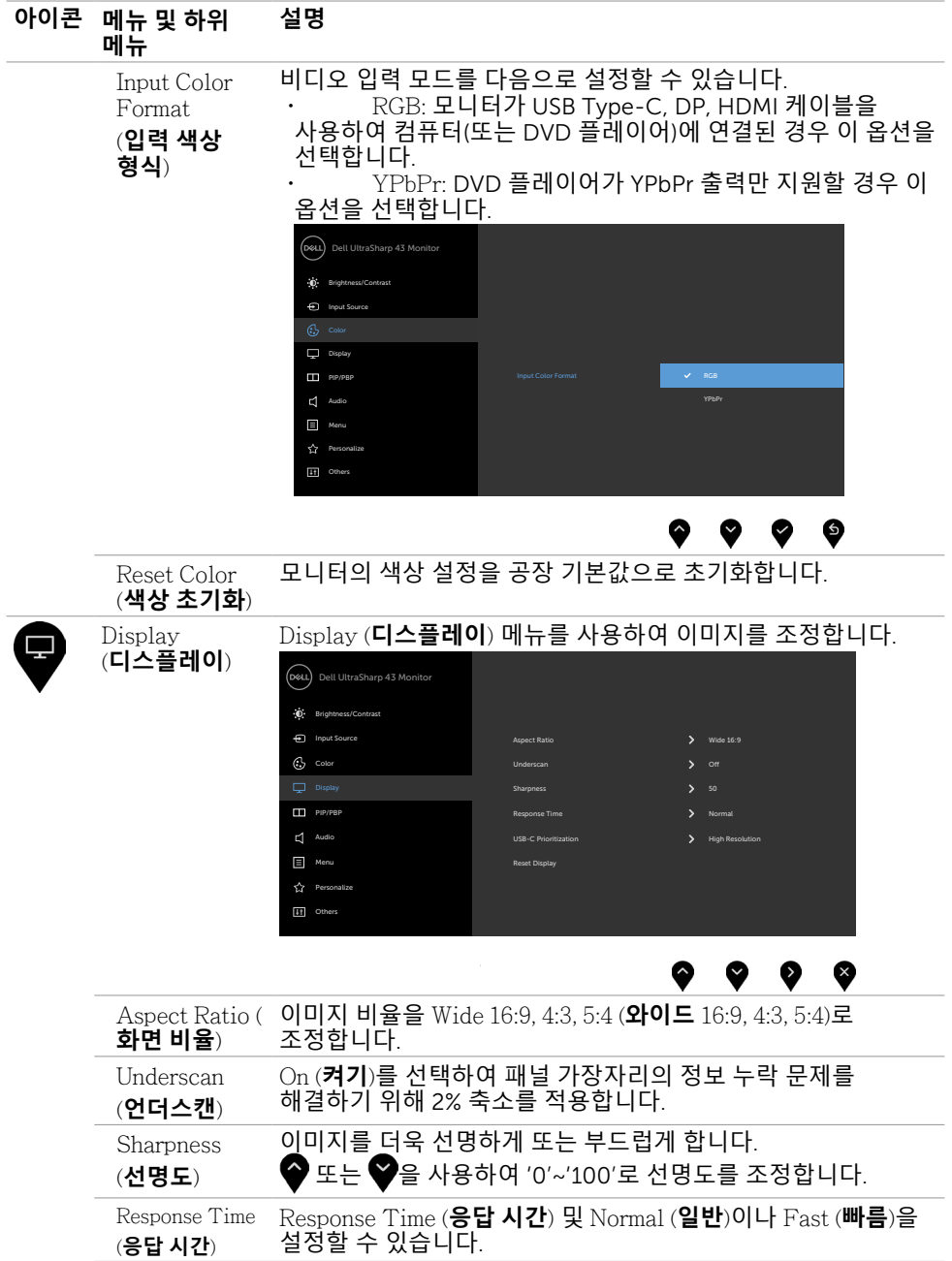

![](_page_37_Picture_377.jpeg)

![](_page_38_Picture_329.jpeg)

![](_page_39_Picture_233.jpeg)

![](_page_40_Picture_0.jpeg)

<span id="page-41-0"></span>![](_page_41_Picture_365.jpeg)

![](_page_42_Picture_270.jpeg)

![](_page_43_Picture_318.jpeg)

#### OSD **경고 메시지**

모니터가 특정 해상도 모드를 지원하지 않으면 다음 메시지가 표시됩니다.

![](_page_44_Picture_2.jpeg)

이는 모니터가 컴퓨터에서 수신된 신호를 공기화할 수 없음을 의미합니다. 이 모니터에서 주소 지정 가능한 수평 및 수직 주파수 범위를 확인하려면 [모니터](#page-9-1) 사양을 참조하십시오.<br>권장 모드는 3840 x 2160입니다.

DDC/CI 기능이 비활성화되기 전에 다음 메시지를 확인할 수 있습니다.

![](_page_44_Picture_311.jpeg)

디스플레이가 대기 모드로 전환되면 다음 메시지가 표시됩니다.

![](_page_44_Picture_7.jpeg)

[OSD](#page-32-2)에 액세스하려면 컴퓨터와 모니터를 활성화합니다. 전원 버튼 외에 아무 버튼이나 누르면 선택한 입력에 따라 다음 메시지가 표시됩니다.

![](_page_45_Picture_0.jpeg)

HDMI, DP 또는 USB Type-C 입력이 선택되었는데 해당하는 케이블이 연결되지 않은 경우 아래와 같은 대화 상자가 표시됩니다.

![](_page_45_Picture_187.jpeg)

DP 대체 모드를 지원하는 케이블이 다음 조건에서 모니터에 연결되면 메시지가 표시됩니다.

- Auto Select for USB-C (USB-C**에 대한 자동 선택**)이 Prompt for Multiple Inputs (**여러 입력에 대해 메시지 표시**)로 설정된 경우.
- DP 케이블이 모니터에 연결된 경우.

![](_page_46_Picture_3.jpeg)

USB-C Charging(USB-C **충전**) 90W가 Off During Power Off(**전원이 꺼진 동안 끄기**)로 설정된 경우:

• 디스플레이 기능에서 USB-C Prioritization(USB-C **우선순위 지정**)의 OSD 항목을 High Resolution(**고해상도**)로 선택할 경우 다음 메시지가 표시됩니다.

![](_page_46_Picture_6.jpeg)

• 디스플레이 기능에서 USB-C Prioritization(USB-C **우선순위 지정**)의 OSD 항목을 High Data Speed(**높은 데이터 속도**)로 선택할 경우 다음 메시지가 표시됩니다.

![](_page_46_Picture_270.jpeg)

USB-C Charging(USB-C **충전**) 90W가 On During Power Off(**전원이 꺼진 동안 켜기**)로 설정된 경우 디스플레이 기능에서 USB-C Prioritization(USB-C **우선순위 지정**)의 OSD 항 목을 High Resolution(**고해상도**) 또는 High Data Speed(**높은 데이터 속도**)로 선택하면 다 음 메시지가 표시됩니다.

![](_page_47_Picture_275.jpeg)

USB-C Charging(USB-C **충전**) 90W가 Off During Power Off(**전원이 꺼진 동안 끄기**) 로 설정되고 USB-C Prioritization(USB-C **우선순위 지정**)이 High Data Speed(**높은 데이터 속도**)로 설정된 경우:

• 기타 기능에서 공장 초기화 OSD 항목을 선택할 경우 다음 메시지가 표시됩니다.

![](_page_47_Picture_4.jpeg)

• 디스플레이 기능에서 디스플레이 초기화 OSD 항목을 선택할 경우 다음 메시지가 표시됩니다.

![](_page_47_Picture_276.jpeg)

USB-C Charging(USB-C **충전**) 90W가 On During Power Off(**전원이 꺼진 동안 켜기**) 로 설정되고 USB-C Prioritization(USB-C 우선순위 지정)이 High Data Speed(**높은 데이터 속도**)로 설정된 경우 다른 기능에서 공장 초기화 OSD 항목을 선택하면 다음 메시지가 표시됩니다.

![](_page_48_Picture_1.jpeg)

'예'를 선택하여 기본 설정을 초기화할 경우 다음 메시지가 표시됩니다.

![](_page_48_Picture_202.jpeg)

'아니요'를 선택하여 두 번째 Factory Reset(**공장 초기화**)를 수행하면 다음 메시지가 표시됩니다.

![](_page_48_Picture_5.jpeg)

개인 설정 속성에서 On in Standby Mode(대기 모드 에서 켜짐)의 OSD 항목들을 선택할 경우 다음 메시지가 표시됩니다.

![](_page_49_Picture_1.jpeg)

밝기 레벨을 기본 레벨인 75% 이상으로 조정할 경우 다음 메시지가 표시됩니다.

![](_page_49_Picture_3.jpeg)

자세한 내용은 문제 [해결을](#page-50-1) 참조하십시오.

# <span id="page-50-1"></span><span id="page-50-0"></span>**문제 해결**

**경고**: **이 섹션의 어떤 절차든 시작하기 전에 [안전](#page-57-2) 지침을 따르십시오**.

#### **자체 테스트**

이 모니터는 모니터가 올바르게 작동하는지 여부를 확인할 수 있는 자체 테스트 기능을 제공합니다. 모니터 및 컴퓨터가 올바르게 연결되었지만 모니터 화면이 계속 어두운 상태일 경우 다음 단계를 수행하여 모니터 자체 테스트를 실행하십시오.

- 1 컴퓨터 및 모니터를 모두 끕니다.
- 2 비디오 케이블을 컴퓨터 뒷면에서 뽑습니다. 자체 테스트가 올바르게 작동하게 하려면 모든 디지털 및 아날로그 케이블을 컴퓨터 뒷면에서 분리합니다.
- 3 모니터를 켭니다.

모니터가 비디오 신호를 감지할 수 없고 올바르게 작동하고 있을 경우 검정 배경에 대화 상자가 표시됩니다. 자체 테스트 모드에서는 전원 LED가 흰색으로 유지됩니다. 또한 선택한 입력에 따라 아래 대화 상자 중 하나가 화면 전체를 계속해서 스크롤합니다.

![](_page_50_Picture_8.jpeg)

 4 이 상자는 비디오 케이블이 연결되지 않았거나 손상된 경우 정상 시스템 작동 시에도 표시됩니다.

<span id="page-51-0"></span> 5 모니터를 끄고 비디초 케이블을 다시 연결하십시오. 그런 다음 컴퓨터 및 모니터를 둘 다 켭니다.

이전 절차를 사용한 후에도 모니터 화면이 빈 상태로 유지될 경우 모니터가 올바르게 작동하고 있기 때문에 비디오 컨트롤러 및 컴퓨터를 확인하십시오.

#### <span id="page-51-1"></span>**기본 제공 진단**

이 모니터에는 기본 제공 진단이 있습니다. 이를 통해 화면의 비정상적인 작동이 모니터 또는 컴퓨터와 비디오 카드에 문제가 있음을 나타내는지 확인할 수 있습니다.

 **참고**: 기본 제공 진단은 비디오 케이블이 뽑혀 있고 모니터가 자체 테스트 모드에 있을 때만 실행할 수 있습니다.

![](_page_51_Picture_5.jpeg)

기본 제공 진단을 실행하려면:

- 1 화면이 깨끗한지 확인하십시오(화면 표면에 먼지 입자가 없는지 확인).
- 2 비디오 케이블을 컴퓨터 또는 모니터 뒷면에서 뽑습니다. 그런 다음 모니터가 자체 테스트 모드로 전환됩니다.
	- 3 **버튼** 4를 4초간 길게 누릅니다. 시스템이 OSD 메시지를 표시합니다. 선택하고 를 누르면 시스템이 BID 모드로 전환됩니다. 회색 화면이 표시됩니다.
	- 4 화면이 비정상적으로 작동하는지 주의 깊게 점검합니다.
	- 5 전면 패널에 있는 **버튼** 1을 다시 누릅니다. 화면 색상이 빨간색으로 변경됩니다.
	- 6 비정상적인 작동이 있는지 디스플레이를 점검합니다.
	- 7 5 및 6단계를 반복하여 녹색, 청색, 검정색, 흰색 및 텍스트화면에서 디스플레이를 점검합니다.

텍스트 화면이 나타나면 테스트가 완료된 것입니다. 종료하려면 **버튼** 1을 다시 누릅니다. 기본 제공 진단 도구 사용 시 화면의 비정상적인 작동이 감지되지 않은 경우 모니터가 올바르게 작동하는 것입니다. 비디오 카드 및 컴퓨터를 확인하십시오.

### <span id="page-52-1"></span><span id="page-52-0"></span>USB-C **충전이 전원이 꺼진 동안 켜기로 설정된 경우** USB-C **우선순위 지정 설정**

[USB-C Charging\(USB-C](#page-41-0) 충전)이 On During Power Off(**전원이 꺼진 동안 켜기**)로 설정된 경우 PC의 전원이 꺼져 있을 때만 모니터에서 USB-C 우선순위 지정 설정을 지정할 수 있습니다.

- 1 PC의 전원이 꺼졌는지 확인합니다.
- 2 전원 버튼 외에 아무 컨트롤 버튼이나 눌러 Input Source(**입력 소스**)의 바로가기 메뉴를 표시합니다.
- 3 또는 버튼을 사용하여 USB Type-C(USB C **타입**)를 강조 표시합니다.

![](_page_52_Picture_250.jpeg)

![](_page_52_Picture_6.jpeg)

- 4 Ø 버튼을 약 8초간 길게 누릅니다.
- 5 USB-C Prioritization(USB-C 우선순위 지정) 구성 메시지가 표시됩니다.

![](_page_52_Picture_9.jpeg)

6 < 또는 • 버튼을 사용하여 원하는 전송 우선순위를 지정합니다. 7 PC를 켜면 설정이 유효해집니다.

#### <span id="page-53-0"></span>PIP/PBP **모드**

모니터가 전체 화면을 표시하지 않거나 해상도가 PIP/PBP 모드의 기본 해상도가 이닐 경우 그래픽 카드의 동작 때문일 수 있습니다. 아래 단계를 따르십시오.

 1 바탕화면에서 마우스 오른쪽 버튼을 클릭하고 Display settings (**디스플레이 설정**)을 선택합니다.

![](_page_53_Picture_3.jpeg)

2 Advanced display settings (**고급 디스플레이 설정**)을 선택합니다.

Settings

![](_page_53_Picture_165.jpeg)

 $\pi$   $\times$ 

3 그래픽 카드별 권장 해상도를 선택한 후 Apply (**적용**)을 클릭합니다.

![](_page_53_Picture_7.jpeg)

### <span id="page-54-0"></span>**일반 문제**

다음 표에는 발생할 수 있는 일반적인 모니터 문제 및 가능한 해결책에 대한 전반적인 정보가 나와 있습니다.

![](_page_54_Picture_599.jpeg)

<span id="page-55-0"></span>![](_page_55_Picture_616.jpeg)

## **제품별 문제**

![](_page_55_Picture_617.jpeg)

<span id="page-56-0"></span>![](_page_56_Picture_511.jpeg)

<span id="page-57-0"></span> $\overline{a}$ 

#### <span id="page-57-2"></span>**안전 지침**

유광 베젤이 있는 디스플레이의 경우 베젤이 주변 조명 및 밝은 표면으로 방해 반사를 유발할 수 있으므로 디스플레이의 배치를 신중하게 생각해야 합니다.

 **경고**: **이 문서에서 명시되지 않은 컨트롤**, **조정**, **절차를 사용할 경우 충격**, **전기 위험 및**/ **또는 기계 위험에 노출될 수 있습니다**.

안전 지침에 대한 정보는 안전, 환경 및 규정 정보(SERI)를 참조하십시오.

#### FCC **고지사항**(**미국만**) **및 기타 규정 정보**

FCC 고지사항 및 기타 규정 정보는 www.dell.com/regulatory\_compliance 에 있는 규정 준수 웹사이트를 참조하십시오.

#### <span id="page-57-1"></span>Dell**에 문의하기**

미국 고객의 경우 800-WWW-DELL(800-999-3355)로 전화하십시오

 **참고**: 활성화된 인터넷 연결이 없을 경우 구매 송장, 패킹 슬립, 영수증 또는 Dell 제품 카탈로그에서 문의처 정보를 확인할 수 있습니다.

Dell에서는 몇 가지 온라인과 전화 기반 지원 및 서비스 옵션을 제공합니다. 국가 및 제품마다 제공 여부가 달라지며 일부 서비스는 해당 지역에서 제공되지 않을 수 있습니다.

#### **온라인 모니터 지원 콘텐츠를 받으려면**:

www.dell.com/support/monitors 를 참조하십시오.

#### **영업**, **기술 지원 또는 고객 서비스 문제에 대해** Dell**에 문의하려면**:

- 1 www.dell.com/support 로 이동합니다.
- 2 페이지 오른쪽 하단에 있는 국가/지역 선택 드롭다운 메뉴에서 국가 또는 지역을 확인하십시오.
- 3 국가 드롭다운 옆에 Contact Us (**문의하기**)를 클릭합니다.
- 4 필요에 따라 적합한 서비스 또는 지원 링크를 선택합니다.
- 5 편한 Dell 문의 방법을 선택합니다.

### <span id="page-58-0"></span>**에너지 라벨용** EU **제품 데이터베이스 및 제품 정보 시트**

**U4320Q:** <https://eprel.ec.europa.eu/qr/344908>

### **모니터 설치하기**

#### **디스플레이 해상도를** 3840 x 2160(**최대**)**로 설정하기**

최상의 성능을 위해 다음 단계를 수행하여 디스플레이 해상도를 3840 x 2160 픽셀로 설정하십시오.

Windows Vista, Windows 7, Windows 8 **또는** Windows 8.1**에서**:

- 1 Windows 8 또는 Windows 8.1에서만 바탕화면 타일을 선택하여 클래식 바탕화면으로 전환합니다. Windows Vista 및 Windows 7의 경우에는 이 단계를 건너뜁니다.
- 2 바탕화면에서 마우스 오른쪽 버튼을 클릭하고 Screen Resolution (**화면 해상도**)를 클릭합니다.
- 3 화면 해상도의 드롭다운 목록을 클릭하고 3840 x 2160을 선택합니다.
- 4 OK (**확인**)을 클릭합니다.

Windows 10**에서**:

- 1 바탕화면에서 마우스 오른쪽 버튼을 클릭하고 Display Settings (**디스플레이 설정**)을 클릭합니다.
- 2 Advanced display settings (**고급 디스플레이 설정**)을 클릭합니다.
- 3 Resolution (**해상도**)의 드롭다운 목록을 클릭하고 3840 x 2160을 선택합니다.
- 4 Apply (**적용**)을 클릭합니다.

권장 해상도가 옵션으로 표시되지 않을 경우 그래픽 드라이버를 업데이트해야 할 수 있습니다. 아래 시나리오 중 사용 중인 컴퓨터를 가장 잘 설명한 경우를 선택하고 지정된 단계를 따르십시오.

#### Dell **컴퓨터**

- 1 www.dell.com/support 로 이동하고 서비스 태그를 입력한 후 그래픽 카드의 최신 드라이버를 다운로드합니다.
- 2 그래픽 어댑터의 드라이버를 설치한 후 해상도를 3840 x 2160으로 다시 설정해봅니다.

 **참고**: 해상도를 3840 x 2160으로 설정할 수 없을 경우 이러한 해상도를 지원하는 그래픽 어댑터에 대해 Dell에 문의하십시오.

### Dell **이외의 컴퓨터**

Windows Vista, Windows 7, Windows 8 **또는** Windows 8.1**에서**:

- 1 Windows 8 또는 Windows 8.1에서만 바탕화면 타일을 선택하여 클래식 바탕화면으로 전환합니다. Windows Vista 및 Windows 7의 경우에는 이 단계를 건너뜁니다.
- 2 바탕화면에서 마우스 오른쪽 버튼으로 클릭하고 Personalization (**개인화**)를 클릭합니다.
- 3 Change Display Settings (**디스플레이 설정 변경**)을 클릭합니다.
- 4 Advanced Settings (**고급 설정**)을 클릭합니다.
- 5 창 상단의 설명에서 그래픽 컨트롤러 공급업체(예: NVIDIA, AMD, Intel 등)를 확인합니다.
- 6 업데이트된 드라이버는 해당 그래픽 카드 제공업체 웹사이트(예: www.amd.com 또는 www.nvidia.com)를 참조하십시오.
- 7 그래픽 어댑터의 드라이버를 설치한 후 해상도를 3840 x 2160으로 다시 설정해봅니다. Windows 10**에서**:
	- 1 바탕화면에서 마우스 오른쪽 버튼을 클릭하고 Display Settings (**디스플레이 설정**)을 클릭합니다.
	- 2 Advanced display settings (**고급 디스플레이 설정**)을 클릭합니다.
	- 3 Display adapter properties (**어댑터 속성 표시**)를 클릭합니다.
	- 4 창 상단의 설명에서 그래픽 컨트롤러 공급업체(예: NVIDIA, AMD, Intel 등)를 확인합니다.
	- 5 업데이트된 드라이버는 해당 그래픽 카드 제공업체 웹사이트(예: www.amd.com 또는 www.nvidia.com)를 참조하십시오.
	- 6 그래픽 어댑터의 드라이버를 설치한 후 해상도를 3840 x 2160으로 다시 설정해봅니다.

 **참고**: 권장 해상도를 설정할 수 없을 경우 컴퓨터의 제조업체에 문의하거나 비디오 <u>∦</u> 참고: 권장 애장도를 붙이라 ㅜ ᆹ는 ㅎ ㅜ ㅂ..<br>해상도를 지원하는 그래픽 어댑터 구매를 고려하십시오.

### <span id="page-60-0"></span>**유지관리 지침**

#### **모니터 청소하기**

**경고**: **모니터를 청소하기 전에 모니터 전원 케이블을 전기 콘센트에서 뽑으십시오**.

**주의**: **모니터를 청소하기 전에 안전 [지침을](#page-57-2) 읽고 따르십시오**.

최고 실천 방법은 포장을 풀거나 청소를 하거나 모니터를 취급할 때 아래 나열된 지침을 따르는 것입니다.

- 정전기 방지 화면을 청소하려면 부드럽고 깨끗한 천을 물로 살짝 적시십시오. 가능할 경우 정전기 방지 코팅에 적합한 특수 화면 청소 티슈 또는 용액을 사용하십시오. 벤젠, 시너, 암모니아, 부식성 청소 세제 또는 압축 공기를 사용해서는 안 됩니다.
- 가볍게 적신 부드러운 천을 사용하여 모니터를 청소하십시오. 모니터에 뿌연 막을 남기는 세제와 같은 종류의 세제는 사용을 피하십시오.
- 모니터의 포장을 풀 때 하얀 분말이 발견될 경우 천으로 닦아내십시오.
- 어두운 색상의 모니터는 밝은 색상의 모니터보다 긁힘이 발생하면 흰색 흠집이 더 잘 보일 수 있기 때문에 모니터를 조심해서 취급하십시오.
- 모니터가 최상의 이미지 품질을 유지하게 하려면 동적으로 변경되는 화면 보호기를 사용하고 사용하지 않을 때는 모니터를 끄십시오.